# **FAQ APLIKASI RKAS SEKOLAH**

## **Apa itu aplikasi RKAS Sekolah?**

Aplikasi RKAS (Rencana Kegiatan dan Anggaran Sekolah) merupakan sebuah sistem informasi yang dibuat untuk menangani masalah manajemen keuangan sekolah mulai dari proses perencanaan, pengorganisasian, pengarahan, pengkoordinasian, pengawasan atau pengendalian.

## **Bagaimana cara mendapatkan aplikasi RKAS Sekolah?**

Aplikasi RKAS Sekolah ini berbasis desktop. Jika sekolah ingin menginstalnya dapat didownload dengan langkah-langkah sebagai berikut :

- 1. Buka situs :<http://rkas.dikdasmen.kemdikbud.go.id/>
- 2. Pilih menu **Unduh.** Kemudian klik tombol Unduh yang ada pada website. Seperti gambar berikut:

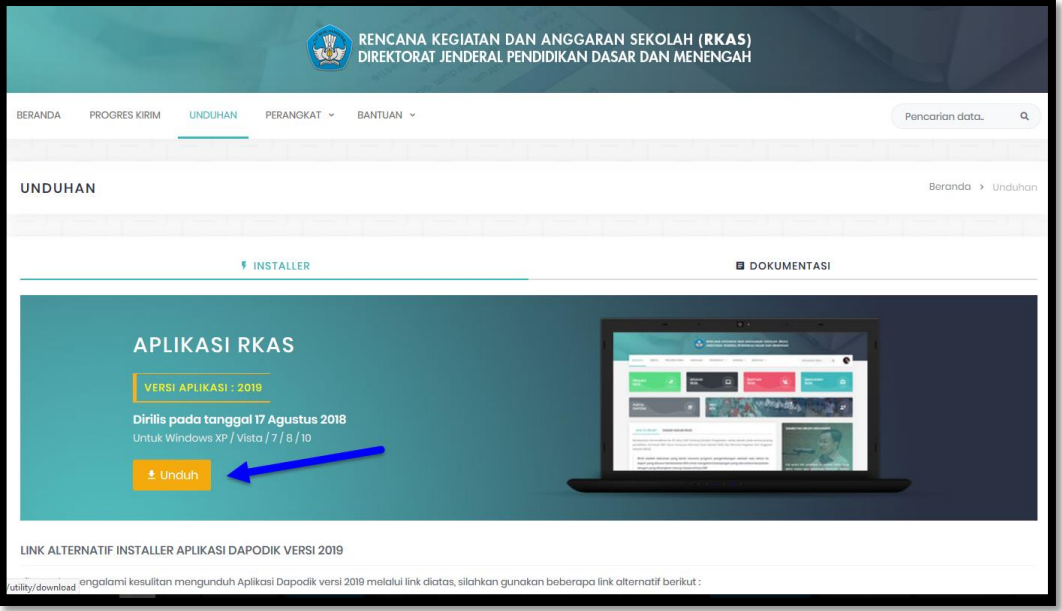

## **Bagaimana cara instal aplikasi RKAS sekolah?**

- 1. Buka situs :<http://rkas.dikdasmen.kemdikbud.go.id/>
- 2. Pilih menu **Unduh.** Kemudian klik tombol Unduh yang ada pada website. Seperti gambar berikut:

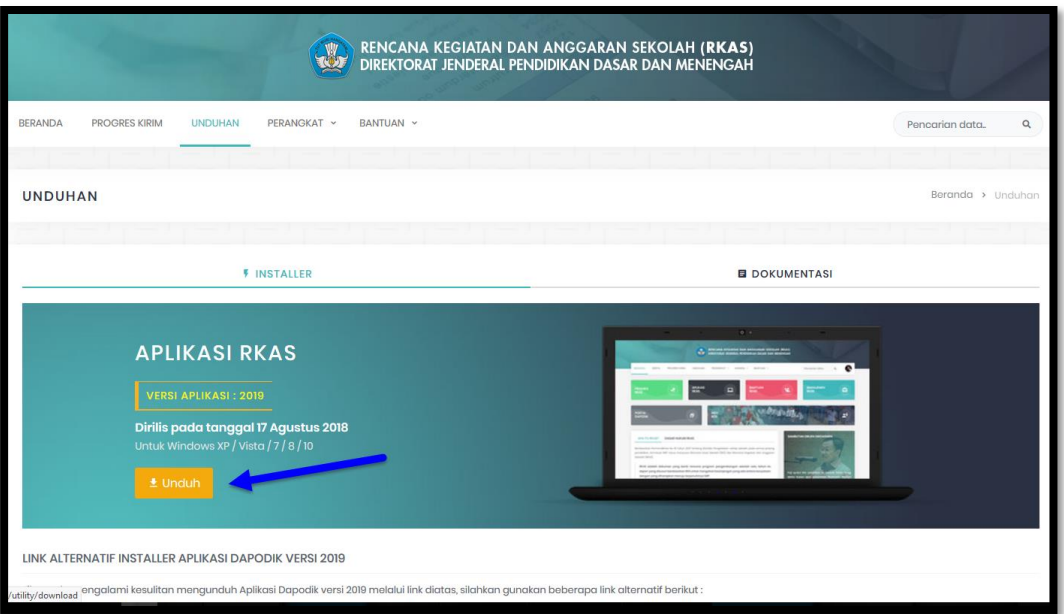

3. Setelah didownload, buka file hasil downloadnya.

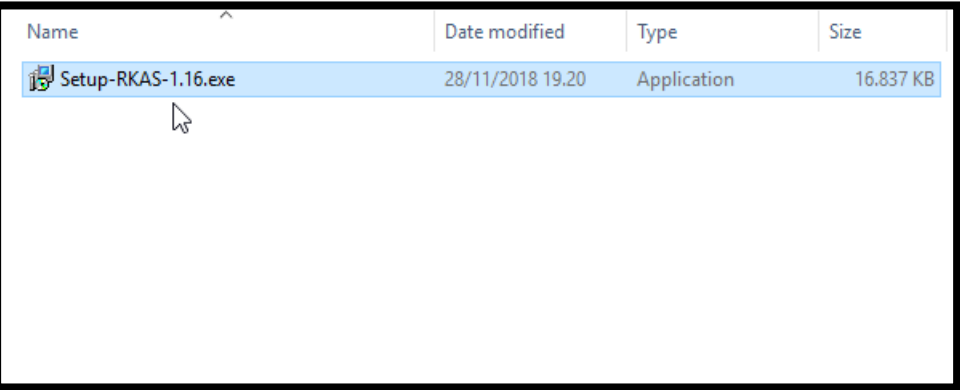

- 4. double mengklik file **Setup-RKAS.exe**.
- 5. Klik **Yes** untuk melanjutkan proses instalasi.

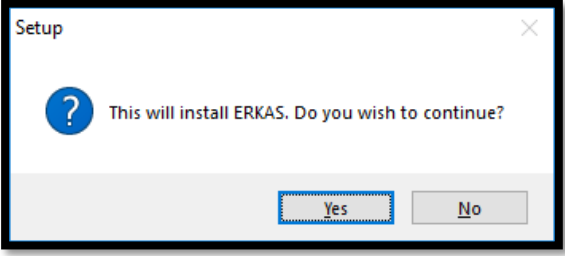

6. **Ceklis create a desktop shortcut** (jika diperlukan), kemudian klik **next**.

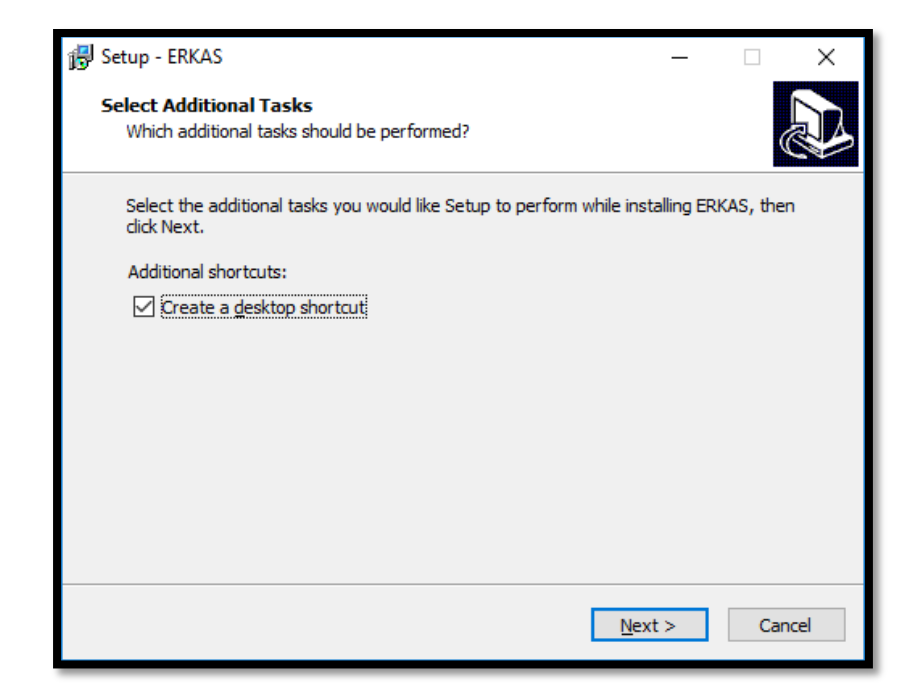

7. Klik **Install**.

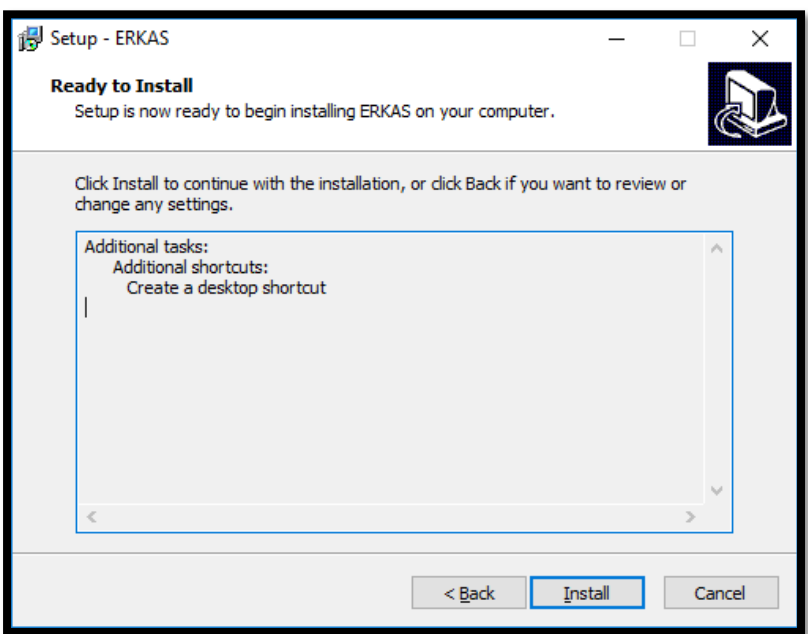

8. Tunggu hingga proses instalasi selesai.

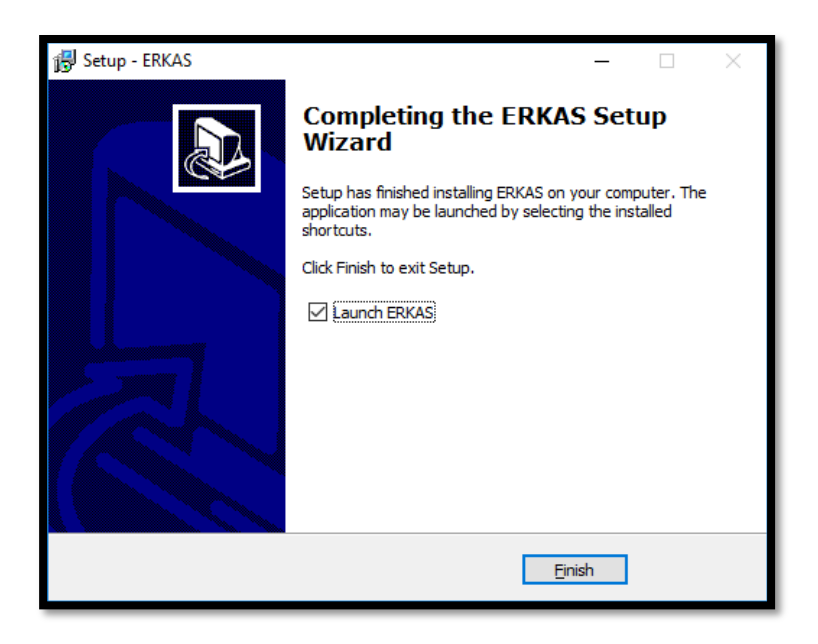

9. Klik **Finish**, Sampai pada bagian ini sebenarnya proses instalasi sudah selesai. Berikutnya secara otomatis aplikasi RKAS akan terbuka.

#### **Bagaimana cara update aplikasi RKAS Sekolah?**

Aplikasi RKAS Sekolah ini memiliki fitur *auto update,* sehingga jika ada versi yang terbaru dan menemukan koneksi internet maka akan secara otomatis terupdate ke versi yang terbaru. Pada proses update ini biasanya aplikasi ketika dijalankan akan terasa lambat, hal ini dikarenakan ada proses download terlebih dahulu. Tunggu hingga splash screen hilang dan masuk ke aplikasi RKAS.

#### **Bagaimana cara Aktivasi aplikasi RKAS sekolah?**

Ketika sudah masuk ke dalam aplikasi, untuk pertama kali kita akan diminta melakukan aktivasi.

Pada form aktivasi ini sekolah bisa memperolehnya dari **dinas pendidikan** sekolah tersebut.

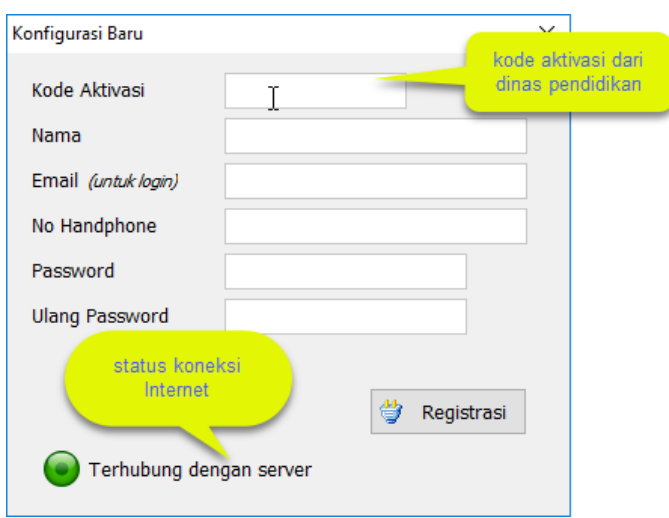

Pastikan ketika melakukan aktivasi ini terkoneksi ke jaringan internet.

**Form Aktivasi** akan muncul ketika pertama kali aplikasi diinstall, tujuannya adalah agar aplikasi tidak sembarangan digunakan dan harus ada penanggungjawab aplikasi. Pada tahapan ini diwajibkan **terkoneksi dengan internet**, karena data aktivasi ini akan di cocokkan dengan data di dinas pendidikan. Berikut penjelasan masing-masing kolom inputan:

- a. **Kode Aktivasi (wajib diisi)** : kolom ini diisi dengan kode registrasi sekolah kita yang sudah diajukan ke dinas pendidikan. Kode ini setiap sekolah berbeda-beda. Untuk itu mintalah kode registrasi ke dinas pendidikan terkait.
- b. **Nama (wajib diisi)**: kolom ini diisi oleh nama operator sekolah.
- c. **Email (wajib diisi):** kolom email ini wajib diisi karena alamat email ini akan digunakan untuk login kedalam aplikasi. Alamat email ini tidak boleh sama satu dengan yang lainnya. Supaya lebih aman, gunakanlah email sekolah, sehingga ketika terjadi pergantian pegawai atau operator tidak harus mengganti alamat emailnya.
- d. **No Handphone** : kolom ini diisi dengan nomor hendphone operator atau boleh dengan nomor telepon sekolah.
- e. **Password (wajib diisi)** : kolom ini harap diisi sebaik mungkin karena akan digunakan ketika login. Password harus kombinasi angka, huruf kecil, kapital supaya tidak mudah diketahui.
- f. **Ulangi Password (wajib diisi)**: kolom ini untuk memastikan bahwa password kita sudah benar.
- g. **Indikator** terhubung ke server atau tidak. **(wajib terhubung internet).**

Terhubung dengan server

Tidak terhubung dengan server

**h. Tombol Registrasi :** tombol ini digunakan untuk mengirim data ke dinas pendidikan. Tombol ini akan aktif jika terhubung dengan internet, dan akan disable jika tidak terhubung dengan internet.

Hasilnya seperti gambar dibawah ini:

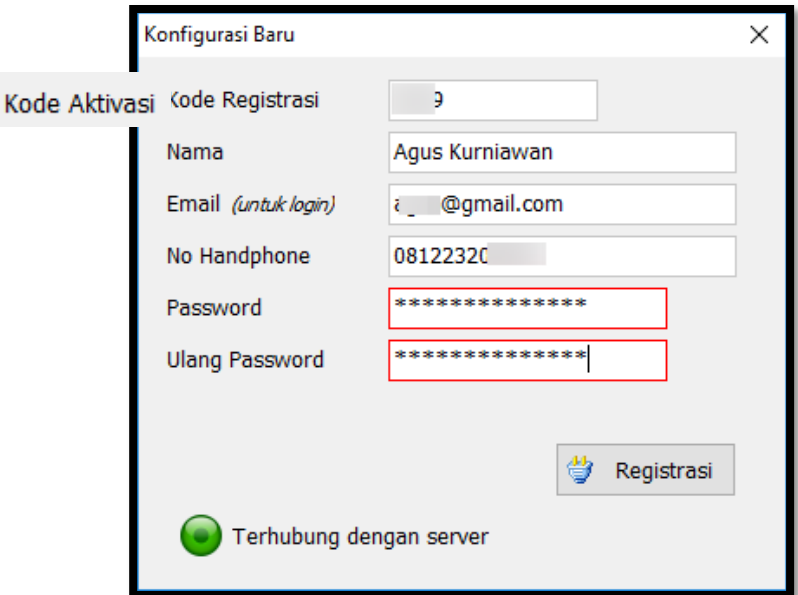

i. Kemudian klik tombol registrasi

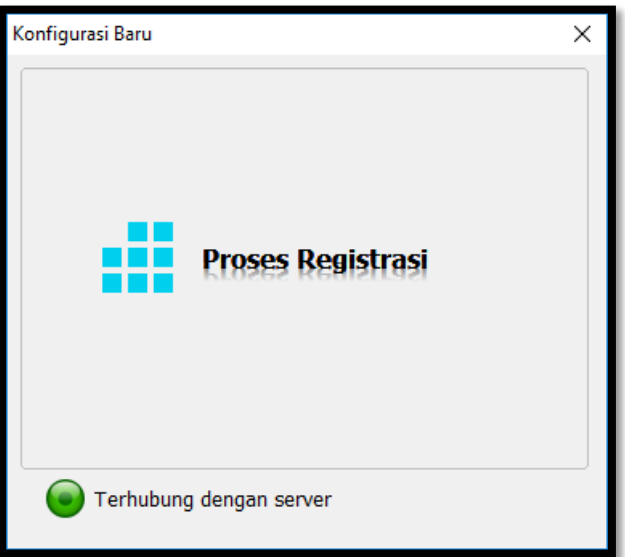

j. **Selesai**.

## **Bagaimana cara masuk kedalam aplikasi RKAS Sekolah?**

Untuk masuk ke dalam aplikasi RKAS Sekolah ikuti langkah-langkah berikut :

- Klik **Start** → cari program **RKAS** kemudian klik.

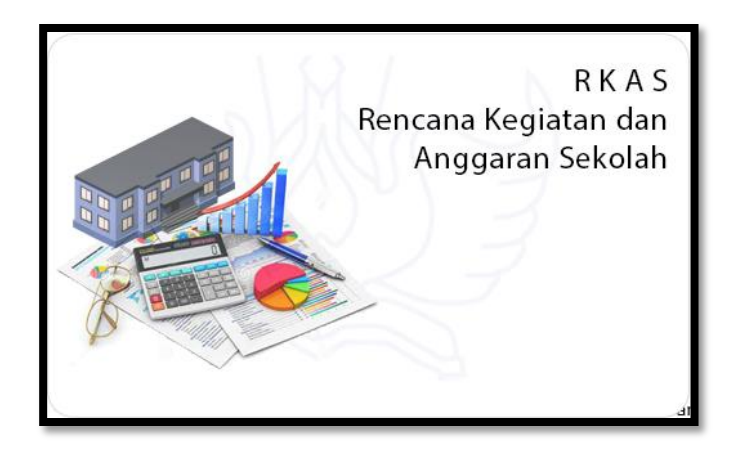

- Tunggu hingga *splash screen* tertutup, setelah itu klik menu *Masuk*.

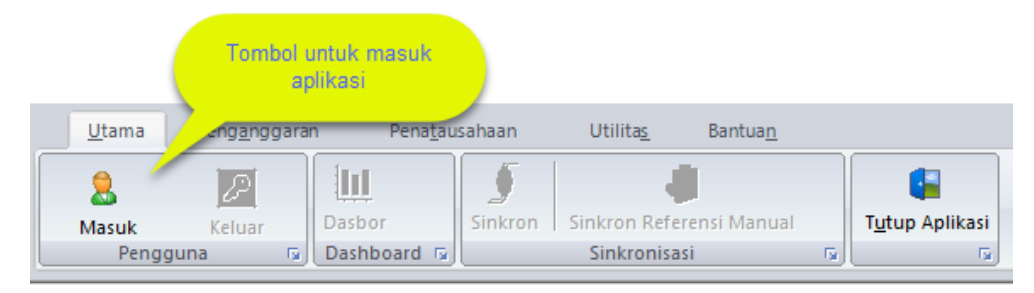

- Maka akan tampil form login. Pada bagian ini tidak diperlukan koneksi internet.

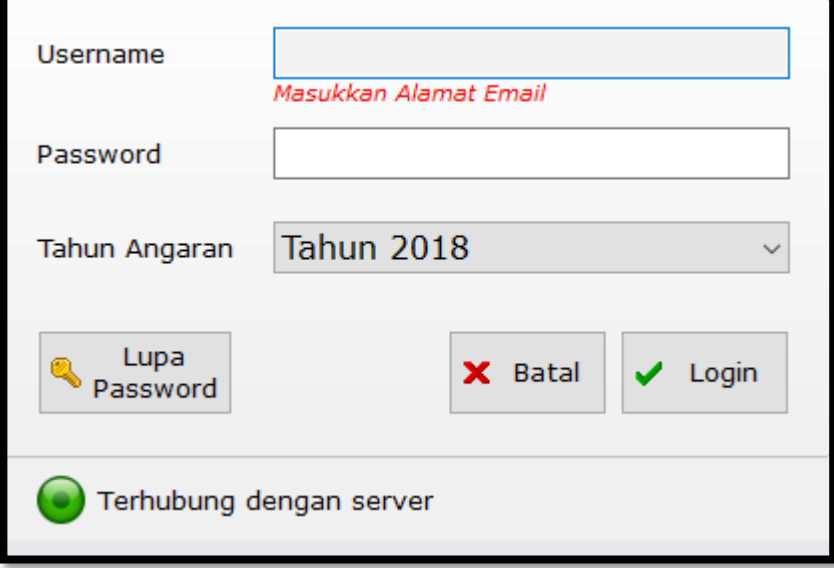

Berikut penjelasan masing-masing fiturnya :

- Isi **username (email)** dan **password** sesuai ketika proses **aktivasi**. Kemudian pilih **tahun anggaran** yang akan dibuka.

- Kemudian klik **tombol login** untuk melanjutkan dan **tombol batal** jika tidak akan melanjutkan.

## **Apa yang harus dilakukan jika lupa password aplikasi RKAS Sekolah?**

Untuk login ikuti langkah-langkah berikut :

- Klik **Start** → cari program **RKAS** kemudian klik.

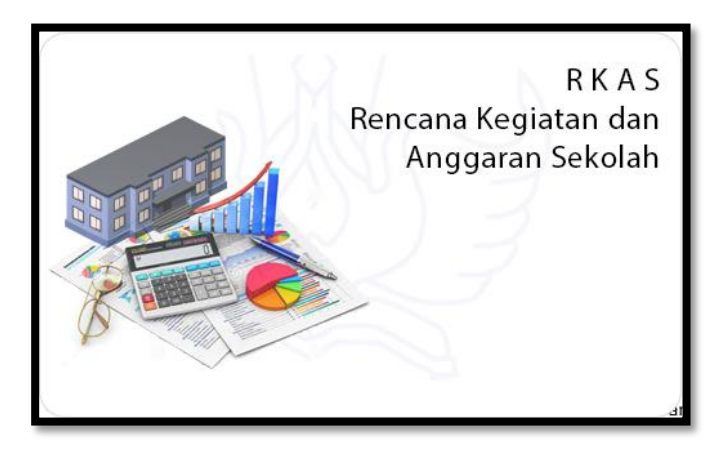

- Tunggu hingga *splash screen* tertutup, setelah itu klik menu *Masuk*.

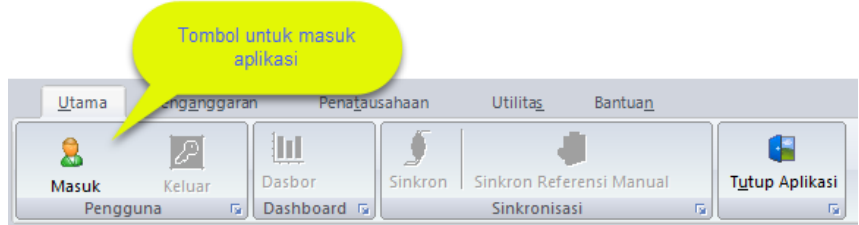

- Maka akan tampil form login. Pada bagian ini tidak diperlukan koneksi internet.

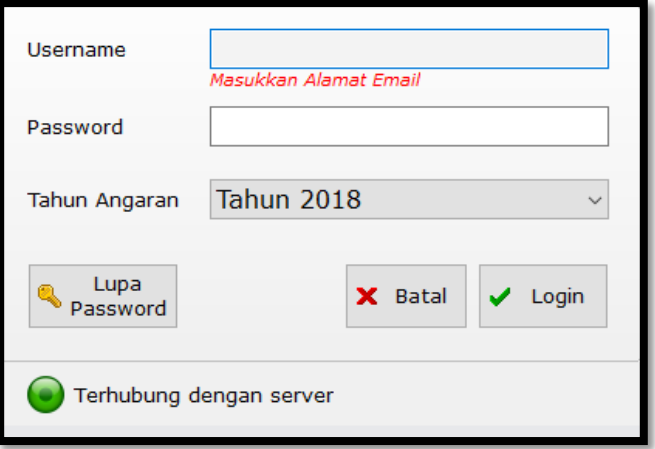

Berikut penjelasan masing-masing fiturnya :

- Isi **username (email)** dan **password** sesuai ketika proses **aktivasi**. Kemudian pilih **tahun anggaran** yang akan dibuka.
- Kemudian klik **tombol login** untuk melanjutkan dan **tombol batal** jika tidak akan melanjutkan.
- **Tombol Lupa Password** digunakan jika suatu ketika operator sekolah lupa password untuk masuk aplikasinya. Maka klik tombol lupa password. Sebelum mengklik tombol lupa password wajib diisi terlebih dahulu email loginnya, baru kemudian klik tombol lupa password. Maka akan muncul pesan seperti dibawah ini :

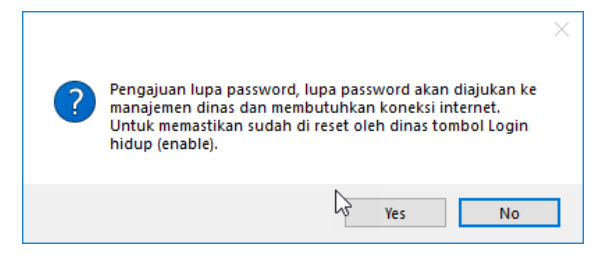

Ketika anda klik yes, maka pengajuan lupa password akan dikirimkan ke dinas pendidikan untuk mereset passwordnya.

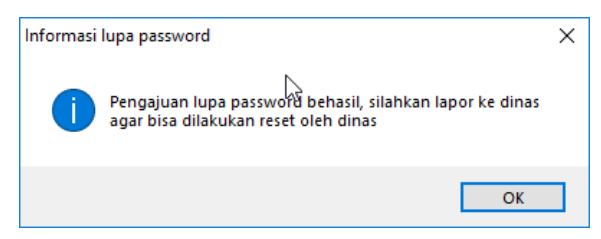

Selama dinas belum mereset passwordnya maka aplikasi tidak akan bisa digunakan secara total.

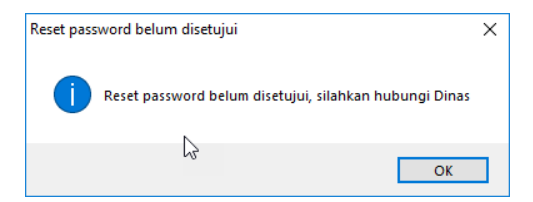

Setelah itu maka kita sudah bisa login kembali ke aplikasi RKAS Sekolah, passwordnya bisa didapat dari **dinas pendidikan terkait (Provinsi/kabupaten/kota)**.

## **Apa fungsi menu dasbor pada aplikasi RKAS?**

Menu **dashboard** ini menampilkan data statistic keuangan sekolah dengan berbagai sumbernya. Berikut penjelasan isi dari menu dashboard :

a. **Informasi data sekolah** : data ini ditampilkan pada bagian atas menu dashboard.

- b. **Tabulasi jenis anggaran** : merupakan tabulasi untuk melihat data grafik berdasarkan jenis anggarannya seperti : BOS Pusat, BOS Daerah dan Lainnya.
- c. **Grafik penggunaan anggaran** : informasi grafik penggunaan anggaran.
- d. **Tabulasi grafik anggaran** : tabulasi untuk melihat penggunaan anggaran berdasarkan : Jenis Belanja, Anggaran Triwulan, Perbadingan Buku, Perbandingan Buku Sisa.

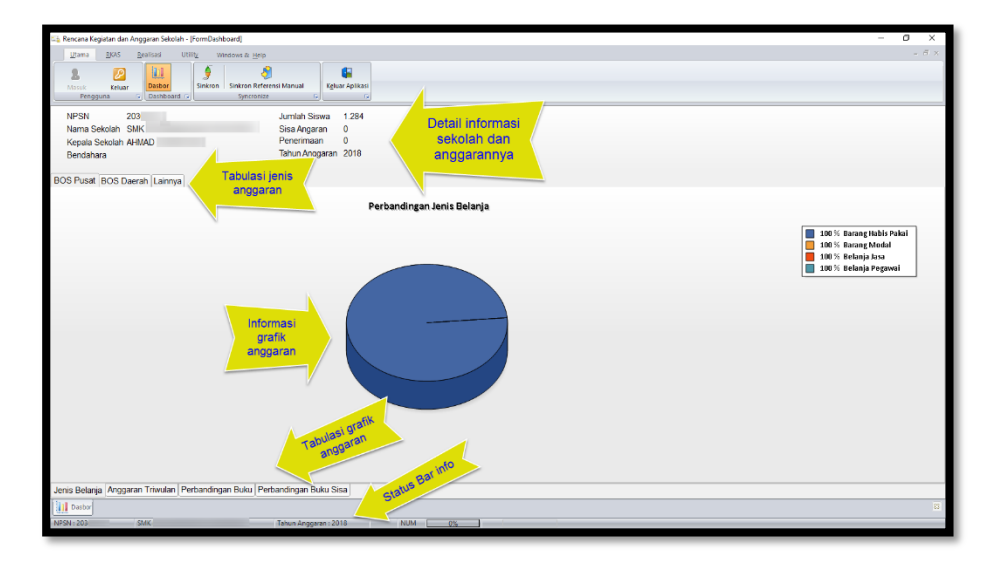

## **Apa Fungsi menu Sinkron pada aplikasi RKAS Sekolah?**

Menu ini digunakan untuk mensinkronkan data dari **sekolah ke dinas** atau pun sebaliknya data dari **dinas ke sekolah**. Pada proses ini **wajib menggunakan internet**.

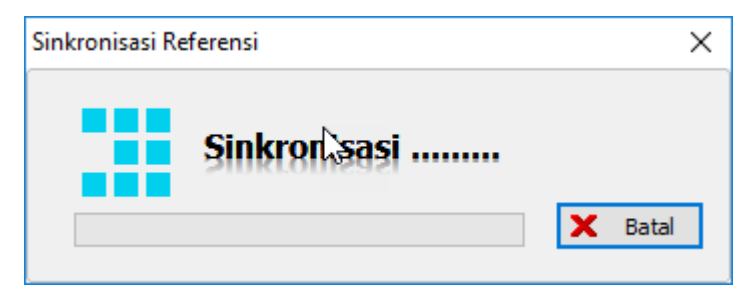

## **Apa Fungsi menu Siknron Referensi Manual aplikasi RKAS Sekolah?**

Menu ini digunakan untuk mengupload file referensi secara manual. Jenis file yang digunakan adalah \*.ssm. ketika menu ini dipilih maka akan muncul form untuk mencari lokasi file yang ada di komputer. Kemudian klik **Open**.

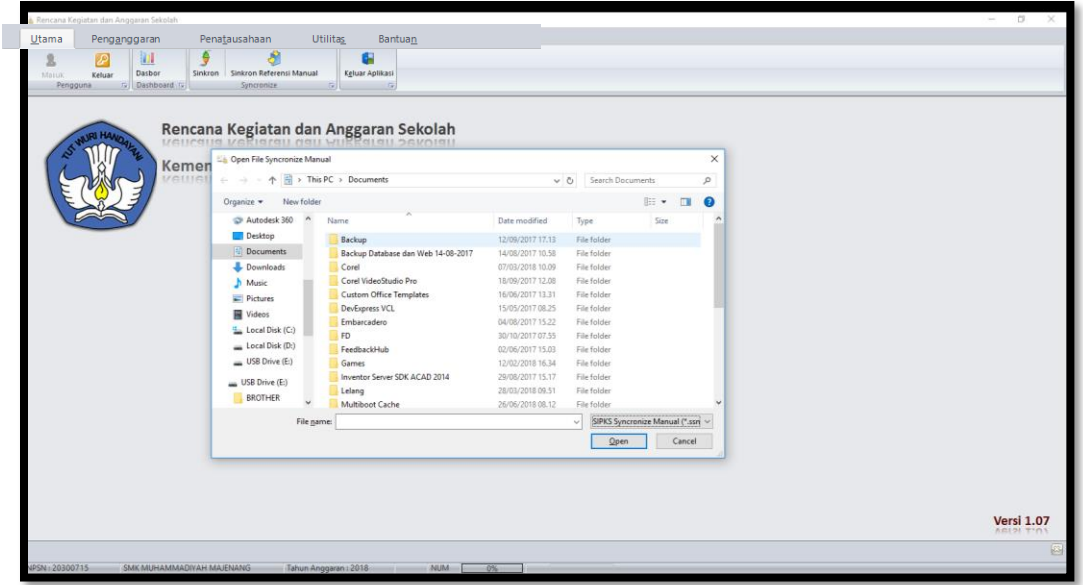

## **Apa fungsi menu Penanggungjawab pada aplikasi RKAS Sekolah?**

Menu penanggung jawab adalah menu yang sangat penting ketika anda memulai aplikasi RKAS ini, karena anda tidak akan bisa melakukan proses apapun sebelum anda mengisi bagianbagian yang ada pada menu penanggung jawab, salah satunya adalah aktivasi anggaran rutin.

## **Bagaimana cara mengisi Form Penanggungjawab Aplikasi RKAS Sekolah?**

Menu penanggung jawab adalah menu yang sangat penting ketika anda memulai aplikasi RKAS ini, karena anda tidak akan bisa melakukan proses apapun sebelum anda mengisi bagian-bagian yang ada pada menu penanggung jawab, salah satunya adalah aktivasi anggaran rutin. Untuk memulainya ikuti langkah-langkah berikut.

- Klik **Tab Modul Penganggaran**, kemudian pilih menu **penanggung jawab**. Pada bagian ini diperlukan koneksi internet.

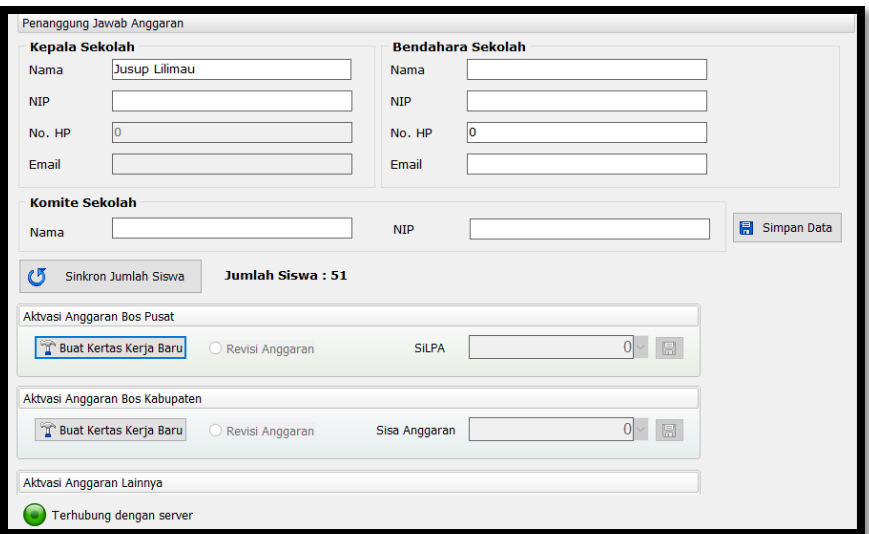

#### **a. Penanggung jawab anggaran**

- Tahapan pengisian form adalah yang pertama anda isi bagian penanggung jawab anggaran (kepala sekolah). Biasanya data sudah terisi jika sudah tersinkronisasi dengan dinas pendidikan, sehingga anda cukup mengisi bagian yang kosongnya saja.
- Jika data diatas terdapat perubahan, anda cukup mengisinya saja kemudian klik tombol **Simpan**.

#### **b. Bendahara**

- Tahap berikutnya adalah pengisian panel **bendahara**.
- Nip boleh kosong jika bendahara belum memiliki NIP.
- Setelah diisi lengkap kemudian klik tombol **Simpan**.

#### **c. Komite**

Komite Sekolah memiliki peran penting dalam mengawasi penggunaan dana BOS agar akuntabel dan transparan.

- Isi nama komite dan NIP nya kemudian klik **Simpan**.

Tampilannya seperti gambar dibawah ini :

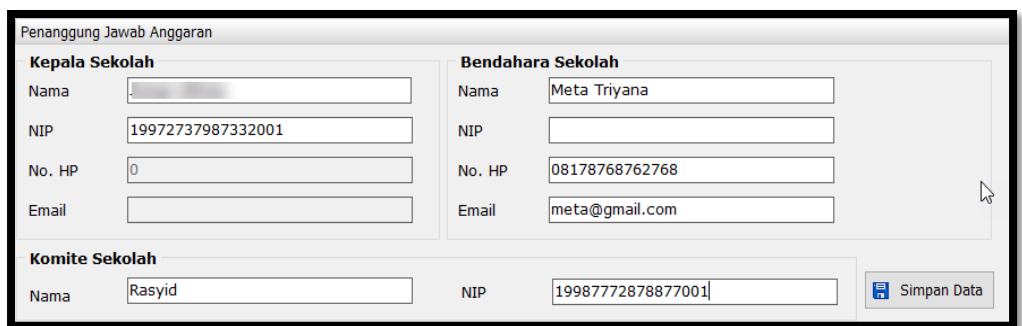

- Kemudian ada tombol **Sync Jumlah Siswa.** Data jumlah siswa secara otomatis akan terisi sesuai dengan jumlah siswa yang terdaftar dipusat. Tombol ini hanya untuk memastikan saja jumlah siswa terbaru.

#### **d. Aktivasi Anggaran**

Aktivasi anggaran terdiri dari : **Aktivasi Anggaran Bos Pusat, Aktivasi Anggaran Bos Provinsi, Aktivasi Anggaran Bos Kabupaten**. Ketiga anggaran ini sangat penting karena apabila kolom anggaran ini tidak diaktifkan, maka anda tidak dapat melakukan proses penyusunan Rencana Kegiatan dan Anggaran Sekolah atau RKAS (Kertas Kerja). Jenis-jenis anggaran diatas dapat diaktifkan semuanya, sehingga sekolah dapat menyusun RKAS (Kertas Kerja) dari ketiga anggaran tersebut. Untuk mengaktifkannya berikut langkahlangkahnya :

- Klik Tombol **Buat Kertas Baru (harus terkoneksi internet)**. Kemudian jika ada pesan, klik tombol OK.

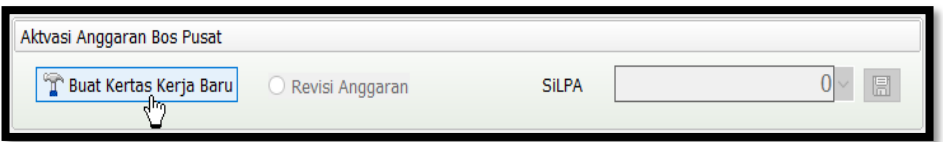

Setelah itu akan muncul form perhitungan unit cost, untuk SiLPA bisa diatur oleh dinas, bisa juga oleh sekolah. Kemudian unit costnya jangan dirubah, karena sudah disesuaikan dengan jenjang pendidikannya, yaitu : tingkat sekolah dasar (SD) Rp. 800.000,- persiswa dan tingkat SMP Rp. 1.000.000,- Persiswa.

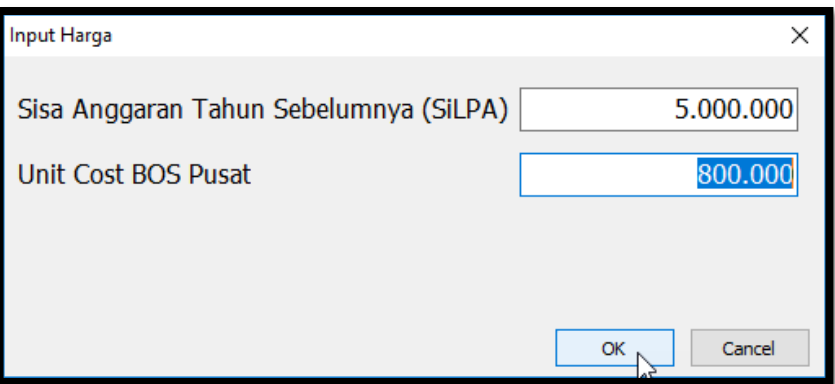

- Kemudian Klik Tombol OK, maka setelah itu berarti Anggaran tersebut yang dipilih sudah aktif dan sudah bisa menyusun RKAS (Kertas Kerja).

*Catatan : untuk semua aktivasi anggaran prosesnya sama.*

#### **Bagaimana cara mengisi Menu Kertas Kerja (RKAS) pada aplikasi RKAS Sekolah?**

Sebelum mengisi Menu Kertas Kerja, Kita harus mengaktivasinya terlebih dahulu anggaran yang akan dibuatkan kertas kerjanya, proses aktivasinya ada pada **menu penanggungjawab**. Dengan cara sebagai berikut :

- Buka **menu penaggungjawab**.
- Klik Tombol **Buat Kertas Baru (harus terkoneksi internet)**. Kemudian jika ada pesan, klik tombol OK.

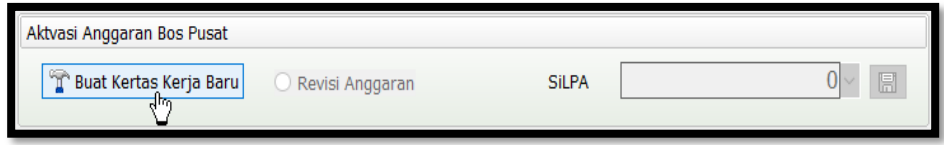

- Setelah itu akan muncul form perhitungan unit cost, untuk SiLPA bisa diatur oleh dinas, bisa juga oleh sekolah. Kemudian unit costnya jangan dirubah, karena sudah disesuaikan dengan jenjang pendidikannya, yaitu : tingkat sekolah dasar (SD) Rp. 800.000,- persiswa dan tingkat SMP Rp. 1.000.000,- Persiswa.

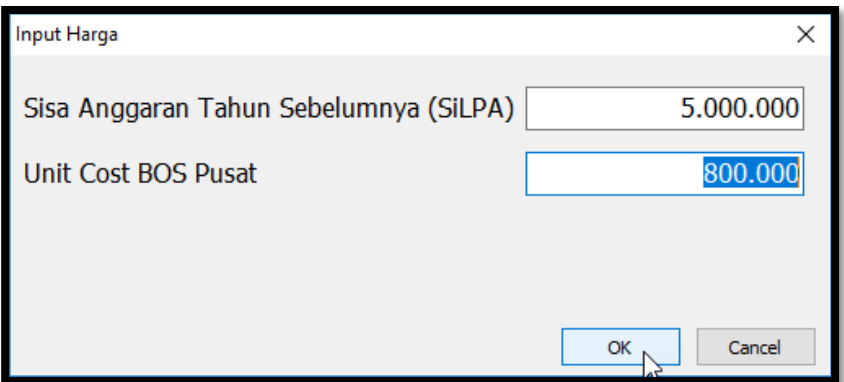

Kemudian Klik Tombol OK, maka setelah itu berarti Anggaran tersebut yang dipilih sudah aktif dan sudah bisa menyusun RKAS (Kertas Kerja).

Barulah setelah itu kita bisa mengisi menu Kertas Kerja (RKAS). Berikut langkahlangkahnya :

- Klik menu **Kertas Kerja** yang ada pada modul **Penganggaran**.

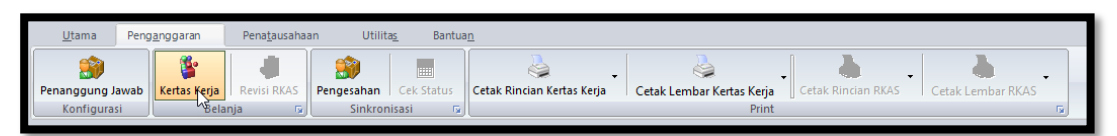

- Kemudian akan tampil form berikut.

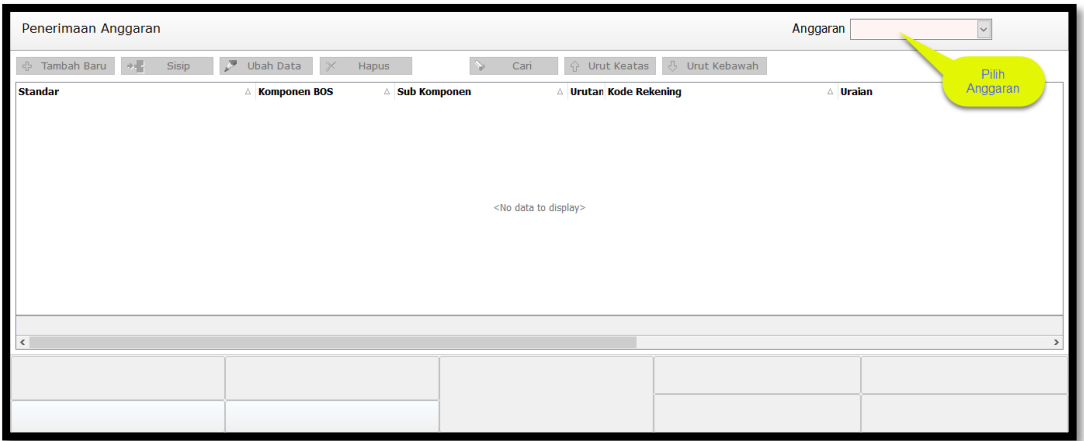

- Kemudian untuk melihat secara detail masing-masing anggaran, anda dapat memilihnya melalui **combobox** yang ada pada kolom atas sebelah kanan. (anggaran yang muncul hanya anggaran yang sudah diaktivasi).
- Setelah dipilih makan tombol dan informasinya akan tampil.

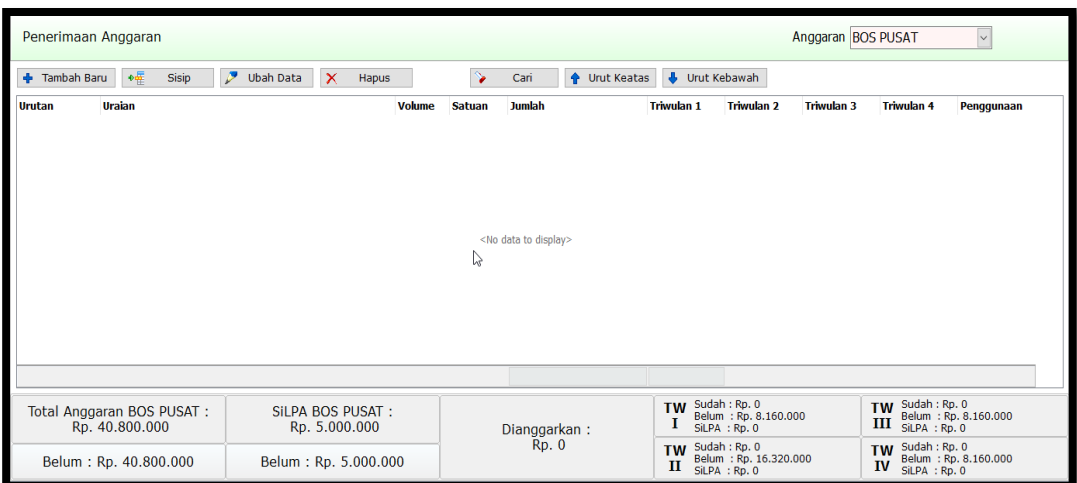

- Sebagai contoh kita pilih **anggaran BOS pusat**, setelah dipilih maka akan muncul informasi dibagian bawah yaitu **Total anggarannya, sisa anggaran tahun sebelumnya, alokasi anggaran yang belum digunakan, anggaran yang sudah dialokasikan, serta informasi anggaran masing-masing triwulan** yang sudah diatur oleh pemerintah yaitu:
	- a. *Triwulan I* sebesar 20% dari total anggaran.
	- b. *Triwulan II* sebesar 40% dari total anggaran.
	- c. *Triwulan III* sebesar 20% dari total anggaran.
	- d. *Triwulan IV* sebesar 20% dari total anggaran.

## **1. Tombol Tambah Baru**

**Tombol tambah baru** berfungsi ketika kita akan membuat RKAS baru yang berisi Program (8 standar), Komponen dan Sub komponen.

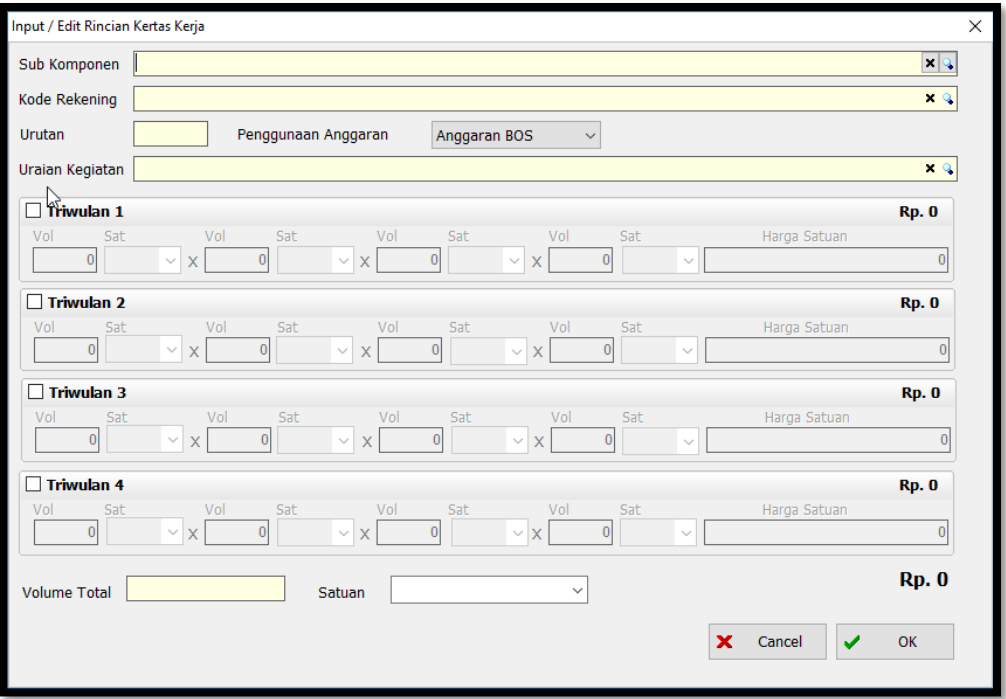

Langkah-langkah pengisiannya :

- Isi sub komponen dengan cara klik terlebih dahulu **space**, maka akan muncul kolom pencarian.

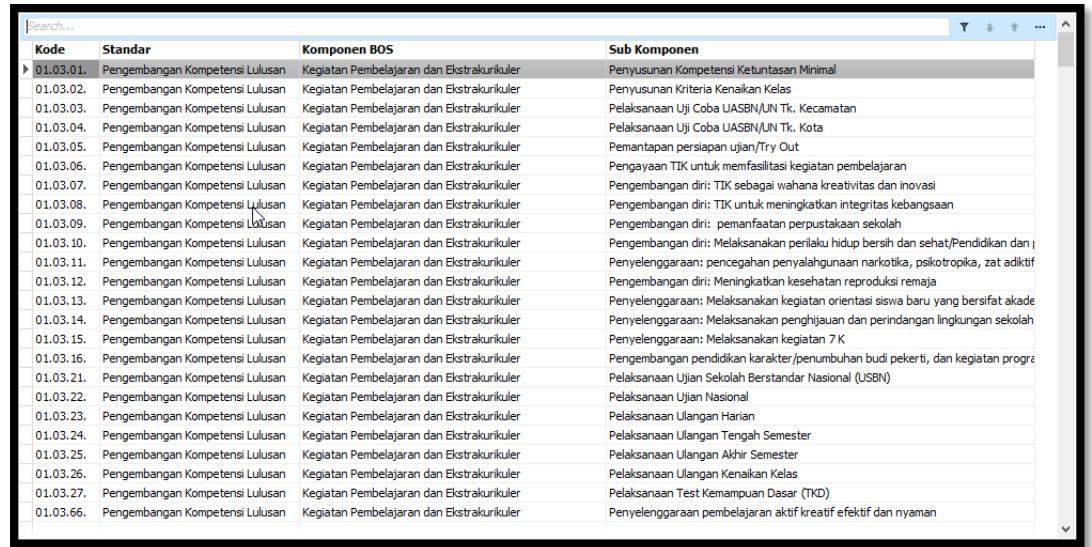

- Pada kolom pencarian ini, kita cukup mengetikkan nama kegiatannya saja supaya lebih mudah, misalnya kegiatannya try out. Kemudian klik OK.

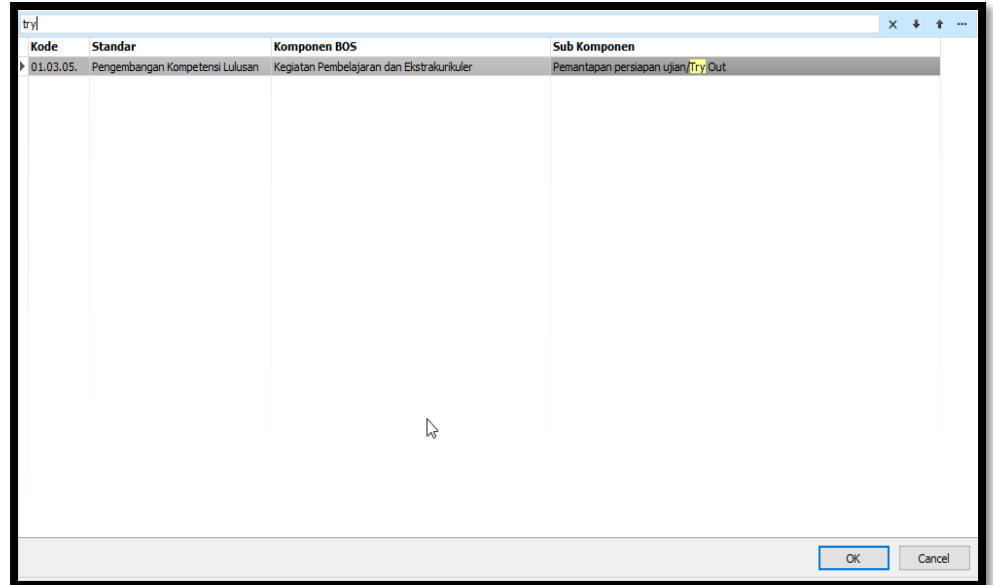

- Kemudian setelah itu ketikkan kode rekeningnya, prosesnya sama klik terlebih dahulu **space** agar kolom pencariannya keluar. Agar lebih mudah, ketika saja nama detail kegiatanya atau prosesnya, sebagai contoh akan memfotocopy lembar soal. Maka ketikan fotocopy.

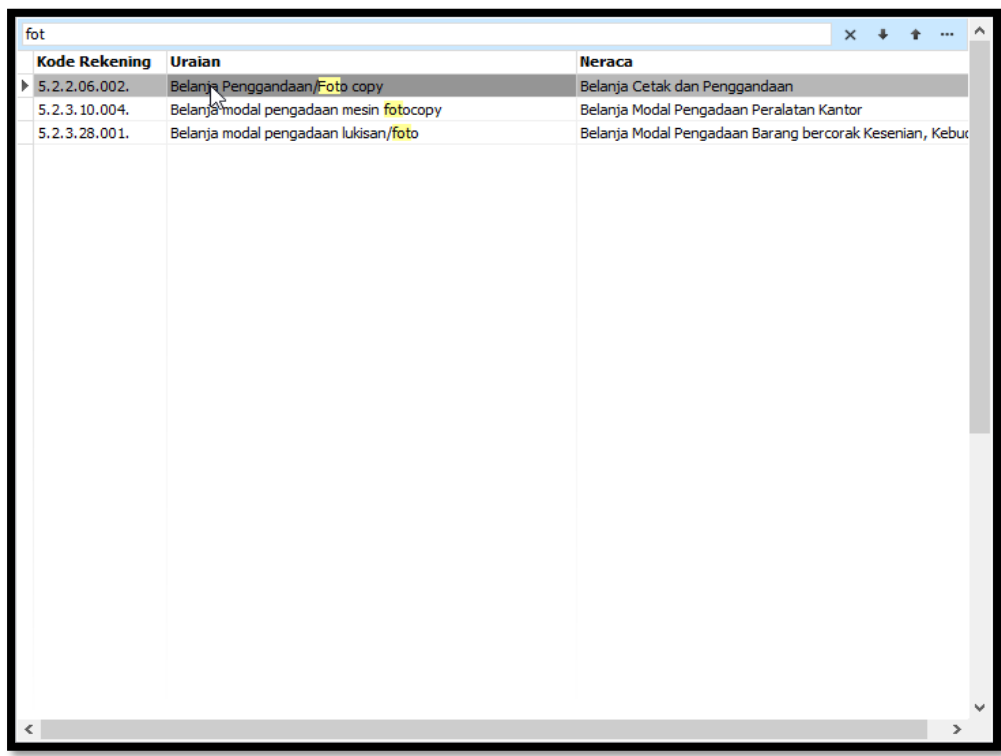

- Kemudian pilih anggaran mana yang akan digunakan, anggaran bos pusat atau sisa anggaran tahun lalu.

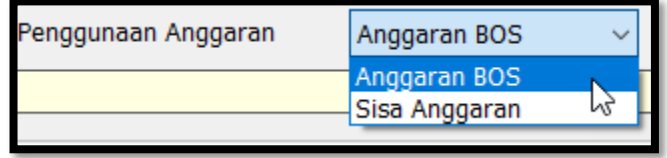

- Kemudian setelah itu isilah uraian kegiatannya. Jika fotocopy maka masukan jenis dokumennya apa yang akan difotocopynya, misal fotocopy lembar soal. Nah, pada bagian uraian ini ada 2 jenis inputannya, pertama jika jenis rekeningnya bukan belanja barang maka uraiannya diinput manual, kedua jika rekeningnya merupakan belanja barang maka uraiannya kegiatannya kita harus pilih nama barangnya.
- Contoh uraian kegiatan bukan jenis barang.

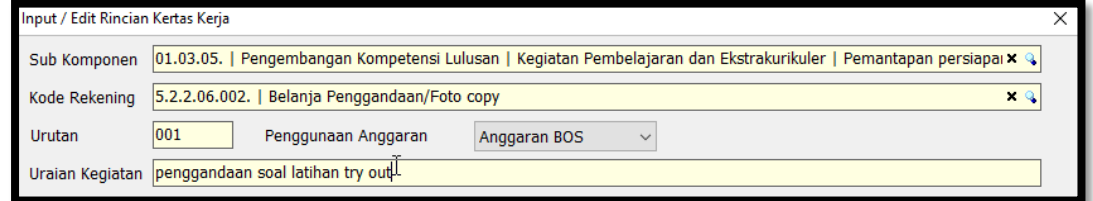

- Contoh uraian kegiatan jenis barang.

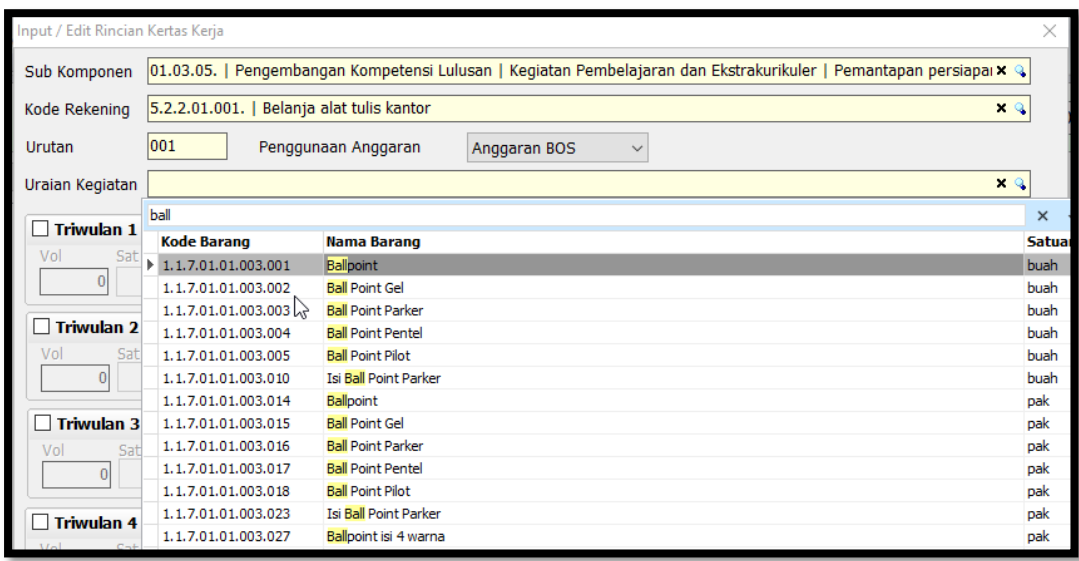

Setelah terisi semua bagian atasnya barulah kita merencanakan kegiatan diatas untuk dilaksanakan pada pada keberapa? Jika pada triwulan ke I maka checklist pada kotak triwulan 1 , atau pada triwulan lainnya.

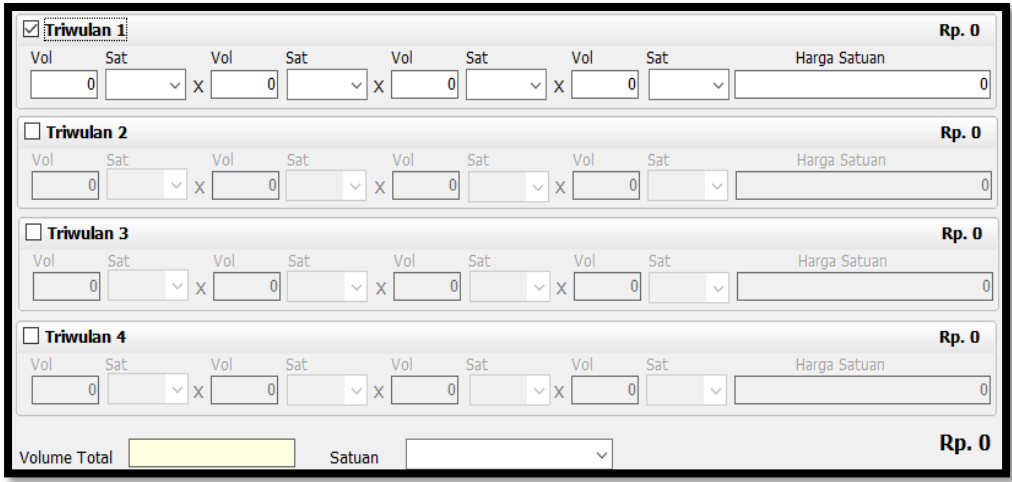

- Pada bagian ini contoh kasusnya banyak Sekali, Kita ambil contoh satu persatu.
- a. Pembelian Barang

Pembelian barang ini biasanya pengalinya Cuma 1, yaitu jumlah barangnya, sebagai contoh pembelian ATK (alat tulis kantor) pada setiap triwulan.

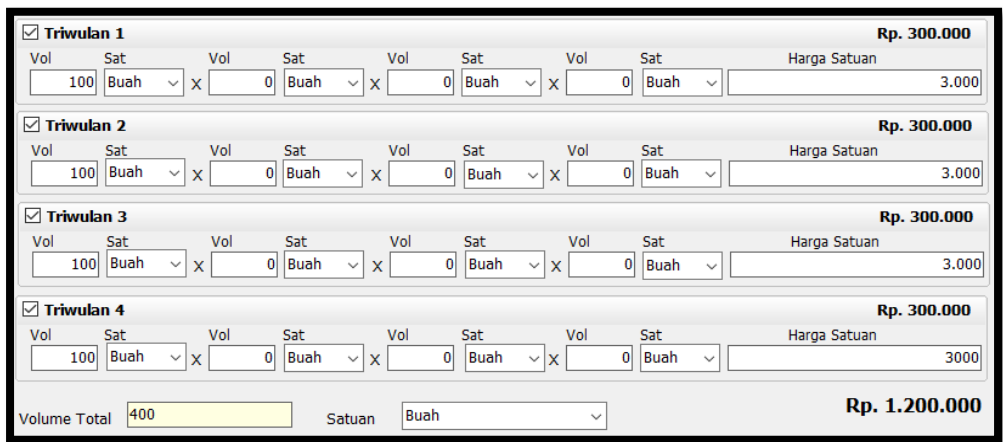

b. Penggandaan Soal

Pada bagian penggandaan soal berbeda dengan pembelian barang, biasanya pengalinya lebih dari satu, contoh penggandaan soal akan seperti ini, berapa jumlah orang dikali dengan berapa lembar. Kemudian satuan paling bawah menjadi **Orang Lembar**.

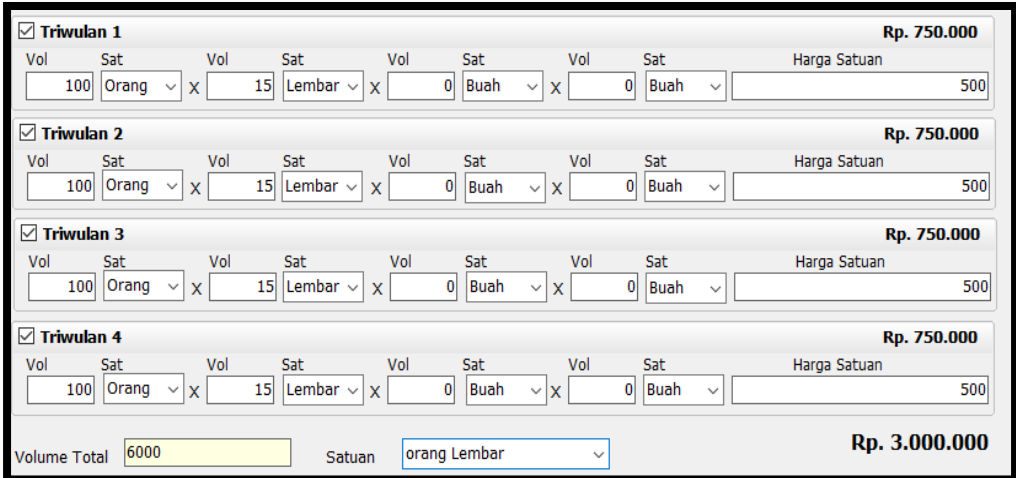

c. Pembayaran Honor

Pada pembagian Honor variasinya bisa banyak, misalkan untuk kegiatan penyusunan RPP, honor panitianya berapa jumlah panitianya, kegiatan dilaksanakan berapa hari, satu harinya berapa jam (jika honor dihitung perjam). Jika masing-masing honor panitia itu berbeda-beda maka penginputannya harus satu persatu, kecuali honornya sama maka bisa digabungkan. Maka satuannya **Orang Hari.**

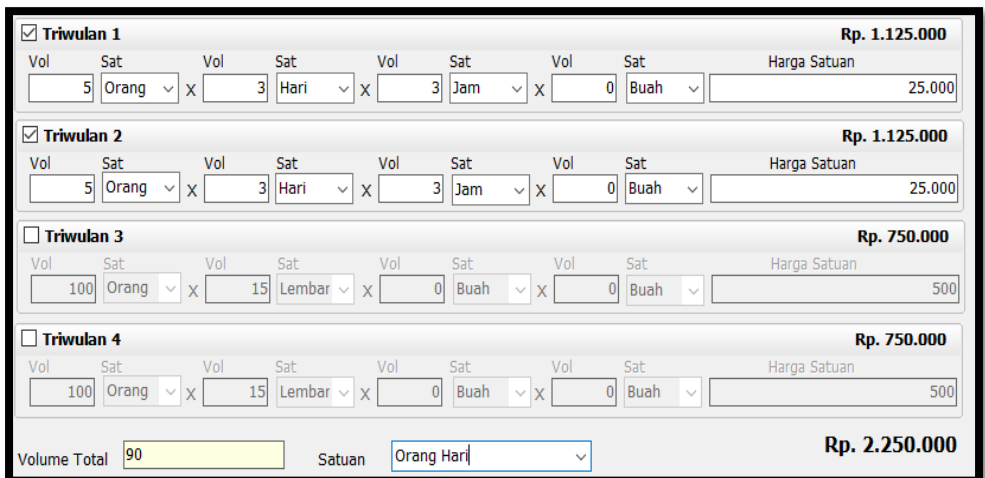

Kemudian contoh honor berikutnya misalkan gaji tenaga kontrak, maka akan tampil seperti gambar dibawah ini. Satuannya Orang Bulan.

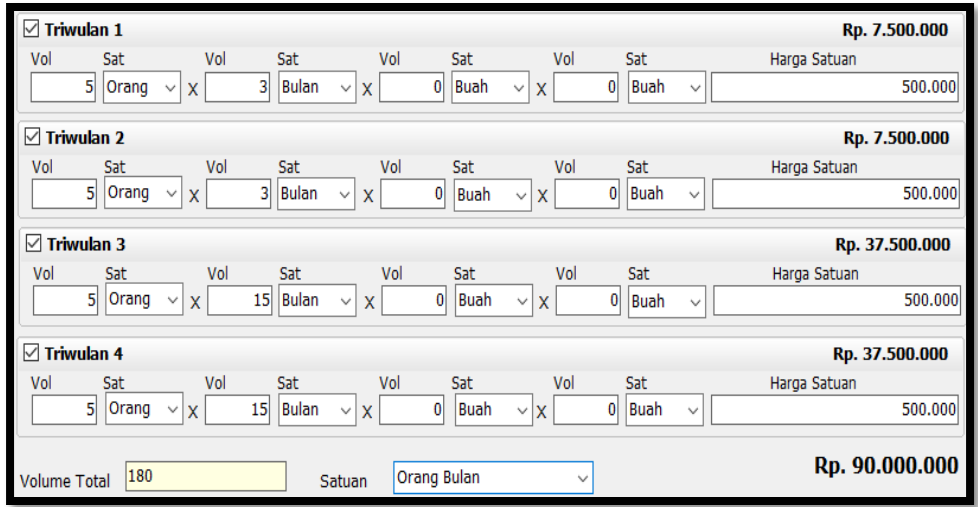

- Setelah terisi semua kemudian klik **OK**. Pada saat diklik tombol OK, sistem akan mengecek apakah anggarannya sudah sesuai atau belum dengan pembagian masingmasing triwulan. Jika tidak sesuai maka sistem akan menolak, sebagai contoh jika kita membeli barang ditriwulan I 10 unit PC seharga 50 juta, namun anggaran ditriwulan I hanya tersisa 30 Juta, maka sistem akan menolaknya.
- Berikut hasilnya :

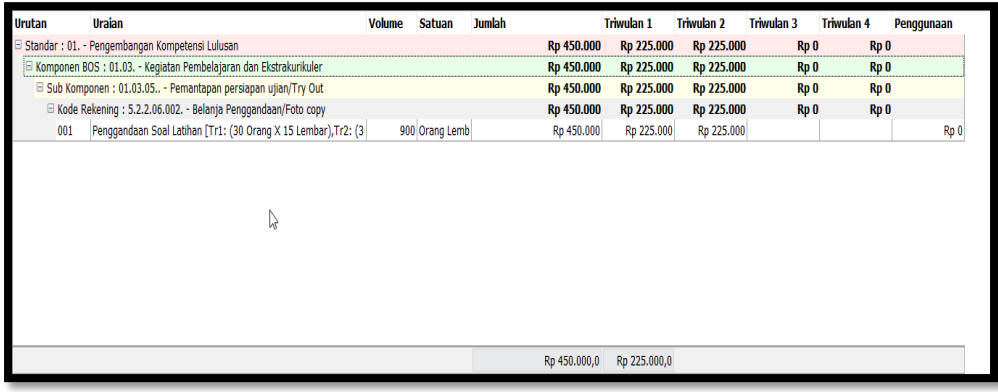

- Proses tersebut diatas dapat dilakukan berulang kali sesuai dengan banyaknya program kerja yang akan dianggarkan pada tahun tersebut. Sehingga sebagai contoh hasil akhirnya seperti gambar berikut ini.

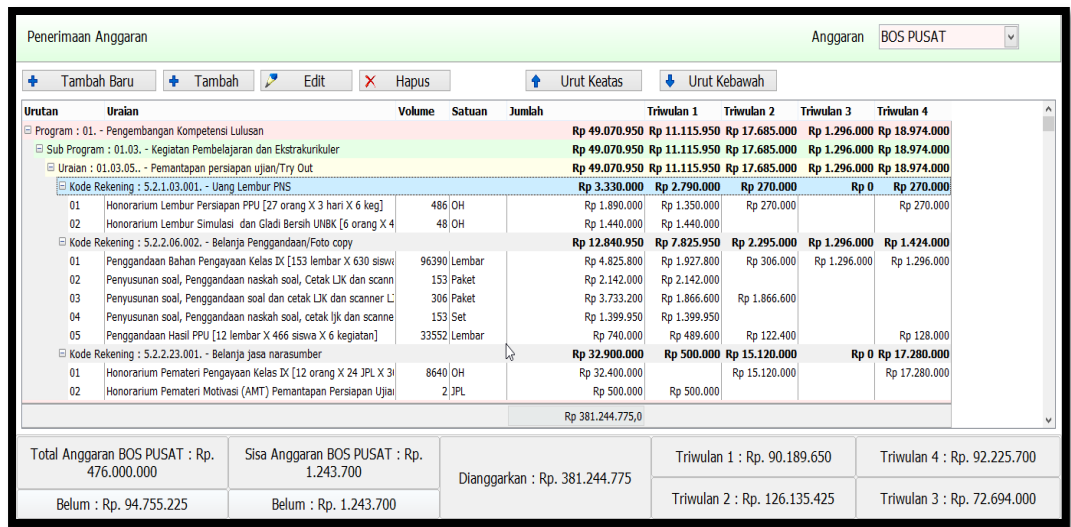

Dari gambar diatas kita bisa melihat pada bagian bawah ada informasi besar anggaran BOS yang belum digunakan, sisa anggarannya, anggaran yang sudah dipakai dan lainlain.

## **2. Tombol Sisip**

**Tombol Sisip** berfungsi ketika kita akan menyisipkan sebuah kegiatan baru pada program yang sudah dibuatkan sebelumnya misalnya pada pembelian Alat Tulis Kantor yang jenisnya banyak sekali maka gunakan tombol sisip agar kita cukup menginput jenis barangnya saja. Berikut langkahnya:

- Ketika anda akan menyisipkan data, pastikan letak **cursor** anda berada pada kolom kegiatan yang akan di tambah. Seperti gambar dibawah ini.

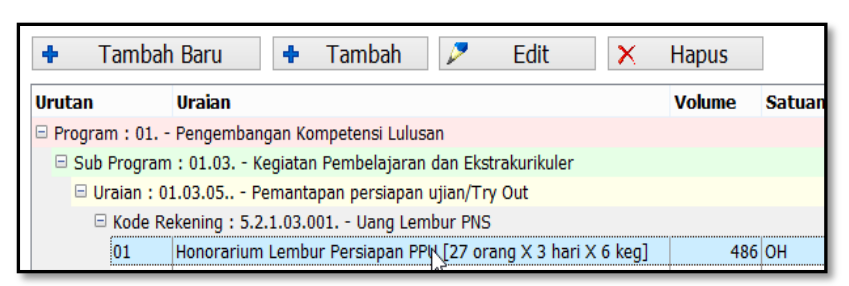

- Setelah itu baru anda mengklik **tombol Sisip**, kemudian baru anda mengisi uraian dan anggarannya sesuai dengan inputan kolomnya.

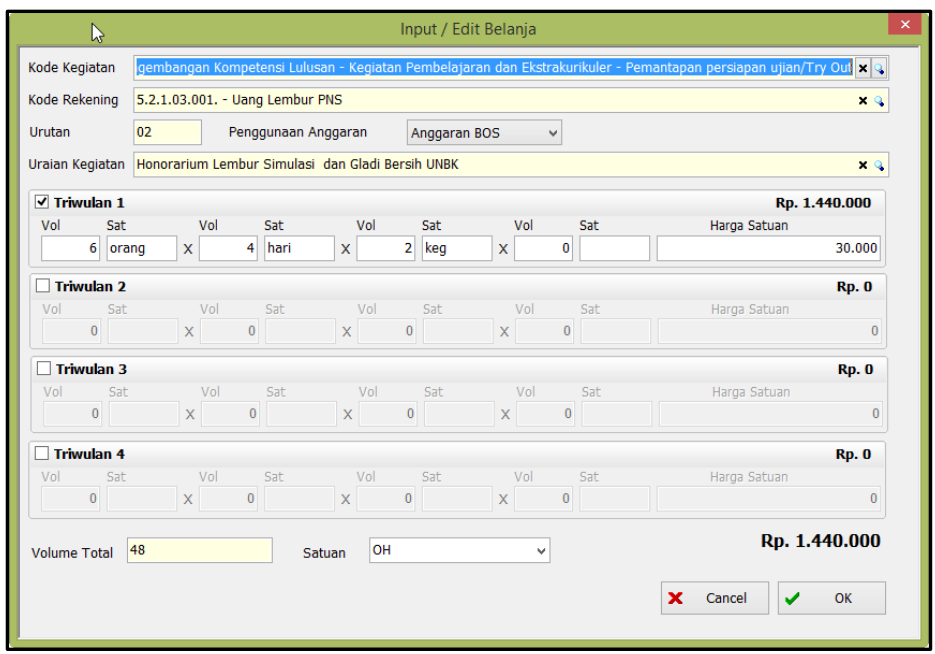

- Isi data pengeluaran sesuai dengan anggaran triwulannya, mulai dari volume (jumlah), satuannya, secara otomatis total pengeluaranya akan keluar. Jika melebihi anggarannya maka akan keluar pesan melebihi anggaran.
- Setelah data diisi dengan lengkap kemudian klik Klik **OK** untuk memilih dan **Cancel** untuk membatalkan. Dan hasilnya seperti gambar dibawh ini.

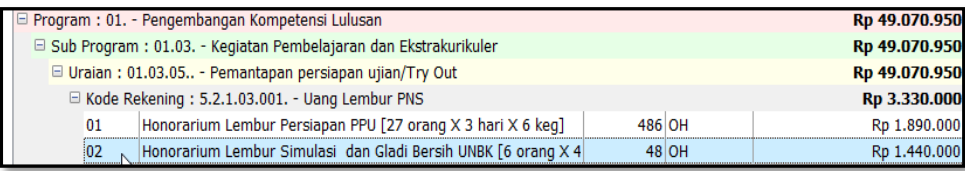

#### **3. Tombol Ubah**

**Tombol Ubah** berfungsi untuk melakukan perubahan pada sebuah kegiatan yang sudah dibuatkan sebelumnya atau merevisi isinya. Langkahnya hampir sama dengan proses tambah, Berikut langkahnya:

- Ketika anda akan mengedit kegiatan, pastikan letak **cursor** anda berada pada kolom kegiatan yang akan di edit datanya. Seperti gambar dibawah ini.

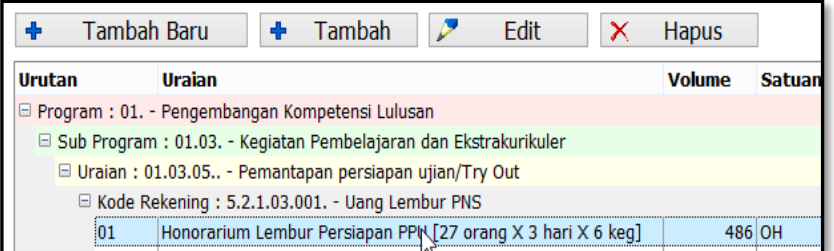

- Setelah itu baru anda mengklik **tombol ubah**, kemudian baru anda melakukan perubahan data uraian dan anggarannya.

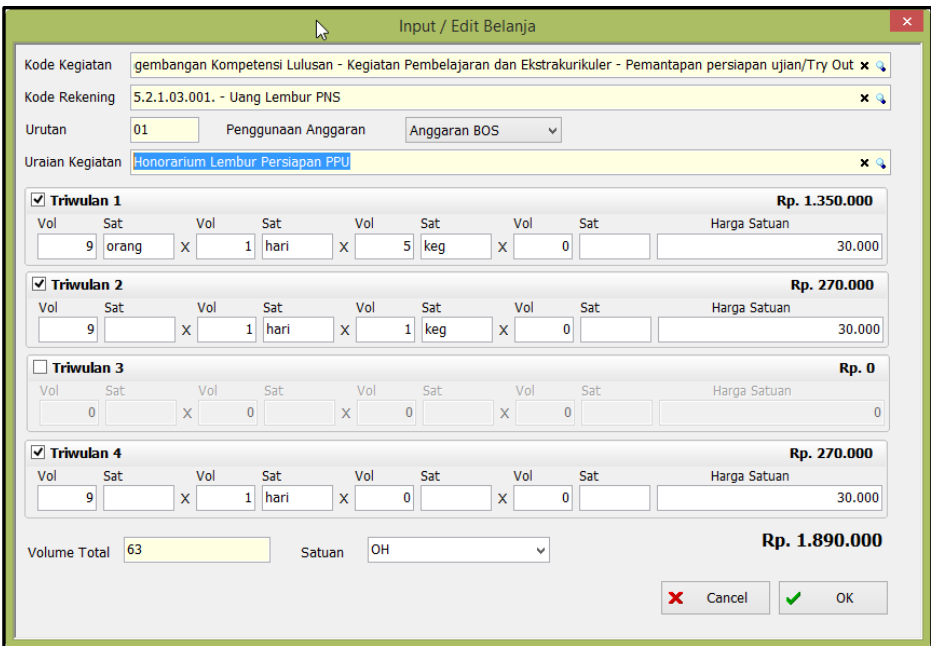

- Setelah perubahan data diisi dengan lengkap kemudian klik Klik **OK** untuk memilih dan **Cancel** untuk membatalkan.

#### **4. Tombol Hapus**

**Tombol Hapus** berfungsi untuk melakukan penghapusan data sebuah kegiatan yang sudah dibuatkan sebelumnya. Berikut langkahnya:

- Ketika anda akan menghapus sebuah kegiatan, pastikan letak **cursor** anda berada pada kolom kegiatan yang akan di dihapus. Seperti gambar dibawah ini.

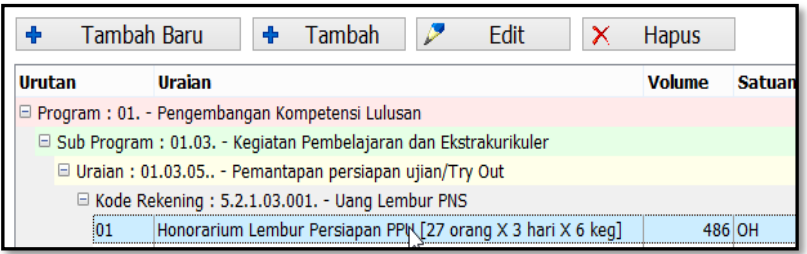

- Setelah itu baru anda mengklik **tombol hapus**, kemudian akan muncul pesan konfirmasi. klik **Yes** jika anda akan menghapusnya dan klik **No** jika anda membatalkannya.

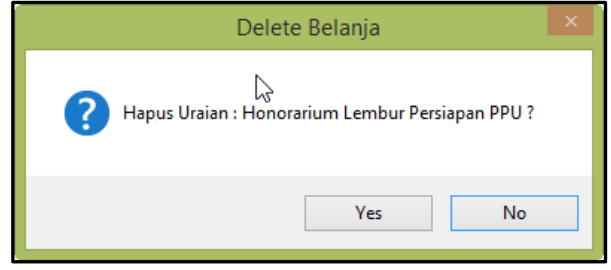

**5. Urut Keatas / Urut Kebawah**

**Tombol Urut Keatas / Urut Kebawah** berfungsi untuk mengurutkan data berdasarkan urutan programnya sesuai dengan keingina kita.

## **Apa fungsi Menu Pengesahan dalam aplikasi RKAS Sekolah?**

**Menu pengesahan** digunakan setelah Kertas Kerja (RKAS) diisi lengkap sesuai dengan rencana penganggaran pihak sekolah dan semua anggaran sudah **bernilai 0 atau sudah habis semua**. Menu pengesahan berfungsi untuk mengirim data ke Dinas pendidikan terkait untuk dilakukan verifikasi terhadap RKAS yang telah kita buat. Berikut langkah-langkahnya:

- Pilih **Tab RKAS**, kemudian pilih menu **pengesahan**.
- Kemudian pilih **anggaran** yang akan dilakukan pengesahan.

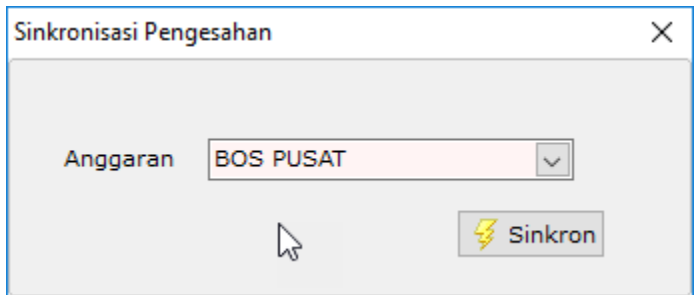

- Kemudian klik **tombol Sinkron**

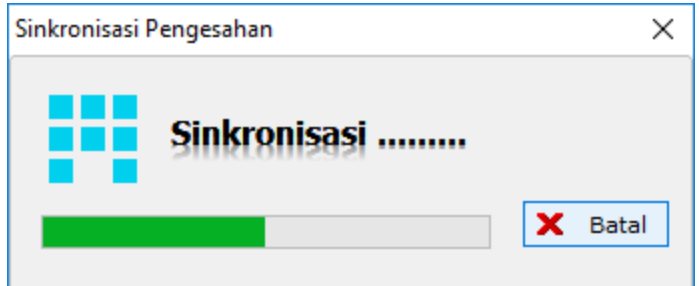

Setelah melakukan proses pengesahan, maka menu **Kertas Kerja** akan dikunci atau *disabled*. Ada 4 jenis simbol warna dalam proses pengesahan ini, yaitu:

- *Biru memiliki arti bahwa RAPBS sudah disetujui.*
- *Ungu memiliki arti bahwa RAPBS ditolak.*
- *Hijau memiliki arti bahwa RAPBS blm pernah melakukan pengesahan.*
- *Merah memiliki arti bahwa RAPBS dalam proses pengesahan*

Jika dalam kondisi pengesahan RKAS tidak bisa di edit. Jika dalam kondisi ditolak maka RKAS masih bisa diedit untuk dilakukan perubahan dan disahkan kembali. Jika dalam kondisi disetujui maka kita sudah bisa melanjutkan ke modul Penatausahaan.

## **Apa fungsi Menu Cek Status pada aplikasi RKAS Sekolah?**

**Menu Cek Status** berfungsi Untuk mengetahui apakah Kertas Kerja (RKAS) kita sudah diperiksa atau belum**.**

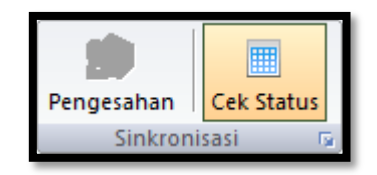

Yang perlu diperhatikan adalah ketika Kertas Kerja (RKAS) kita ditolak, akan muncul satu tombol baru yaitu **Info Revisi Kertas Kerja,** tombol ini memberitahukan informasi atau alasan kenapa RKAS yang kita ajukan ditolak. Ciri lainnya ketika kertas

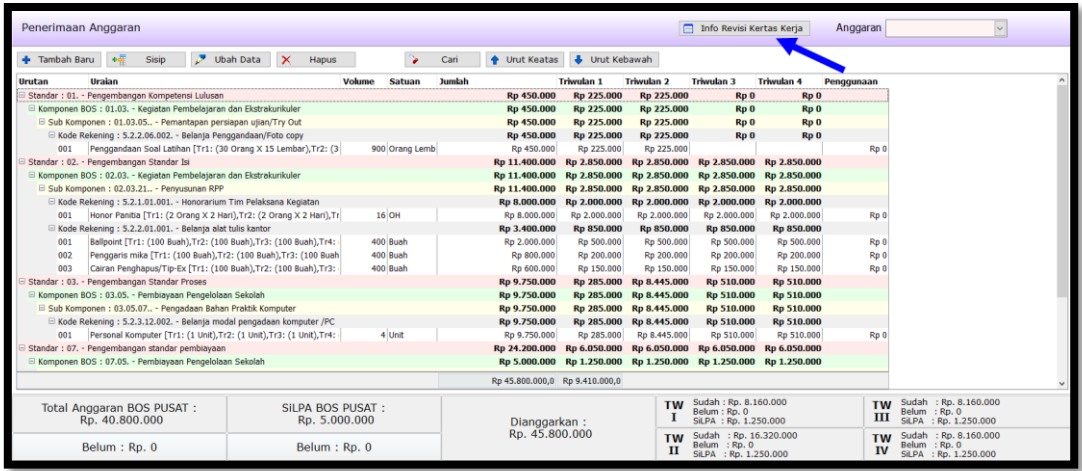

Setelah dibuka, kemudian klik tombol **Koreksi Kertas Kerja** supaya tombol pengesahan aktif kembali.

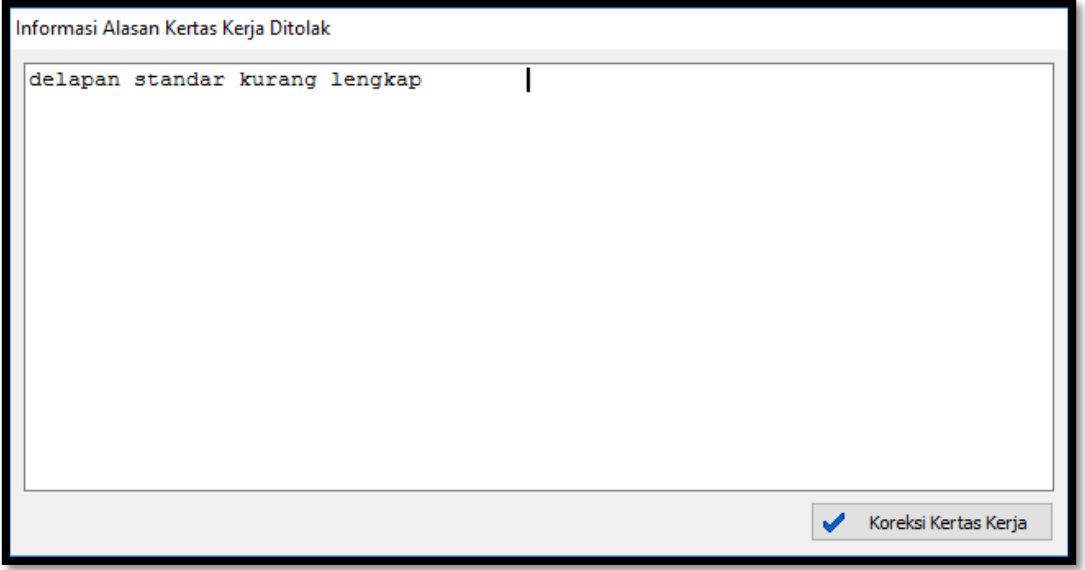

Nah, setelah di klik tombol koreksi biasanya muncul proses untuk menyimpan file koreksiannya. Data koreksi ini bisa disimpan ataupun diabaikan, sesuaikan saja dengan kebutuhan. Setelah itu kita kemudian mengkoreksi Kertas Kerja kembali sesuai dengan koreksiannya. Setelah selesai kemudian lakukan proses Pengesahan kembali.

Proses berikutnya sama seperti sebelumnya, yaitu melakukan cek status.

Kemudian jika ternyata Kertas Kerja (RKAS) yang kita buat disetujui ciri-cirinya sebagai berikut : pertama, ada dua menu laporan di ujung kanan modul Penganggaran biasanya jika telah disetujui maka akan aktif.

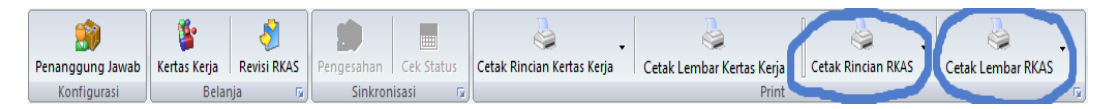

Kedua, ketika dibuka menu Kertas Kerja dan dipilih jenis anggaranya, semua tombolnya sudah tidak aktif dan sudah tidak bisa diubah.

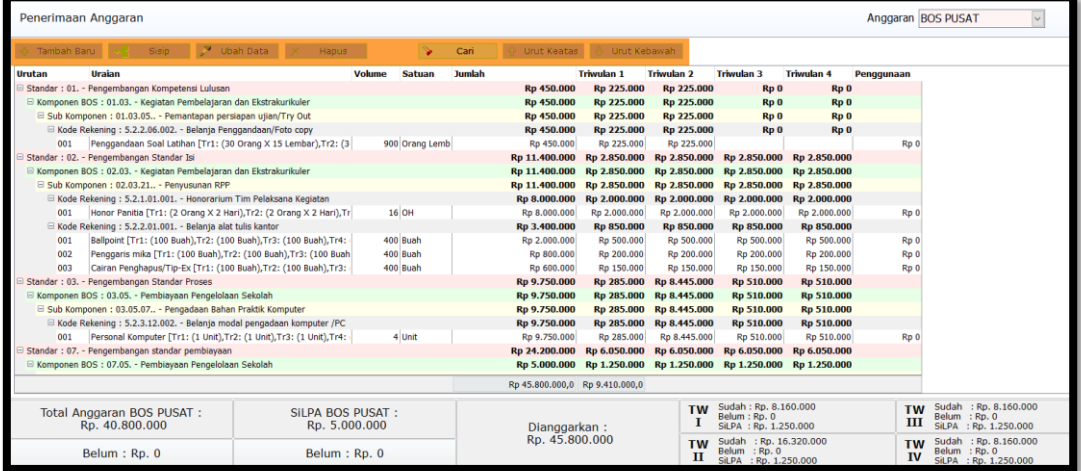

Nah hal ini artinya sekolah sudah bisa lanjut ke **Modul Penatausahaan**.

**Bagaimana cara mengetahui Kertas Kerja (RKAS) yang kita ajukan ke dinas sudah disetujui atau tidak?**

**Menu Cek Status** berfungsi Untuk mengetahui apakah Kertas Kerja (RKAS) kita sudah diperiksa atau belum**.**

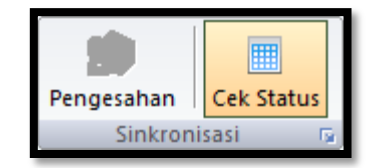

Yang perlu diperhatikan adalah ketika Kertas Kerja (RKAS) kita ditolak, akan muncul satu tombol baru yaitu **Info Revisi Kertas Kerja,** tombol ini memberitahukan informasi atau alasan kenapa RKAS yang kita ajukan ditolak. Ciri lainnya ketika kertas

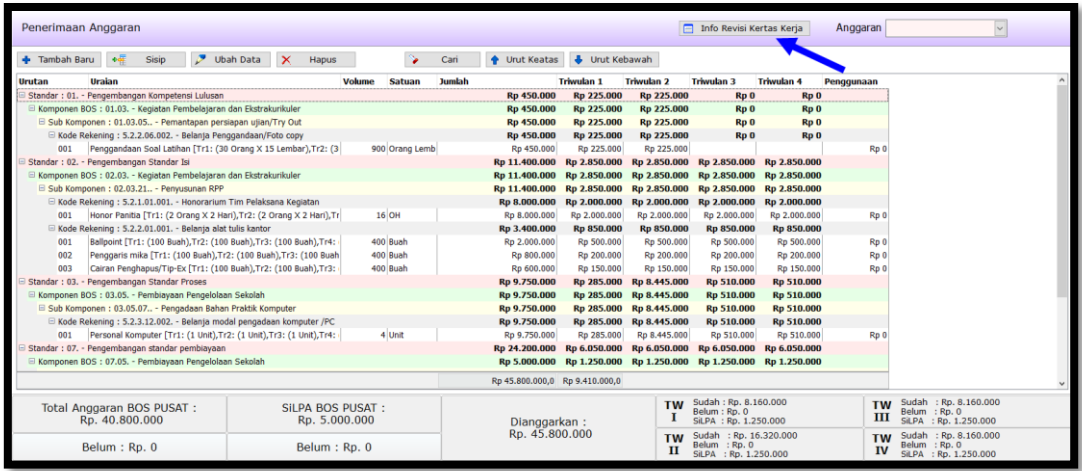

Setelah dibuka, kemudian klik tombol **Koreksi Kertas Kerja** supaya tombol pengesahan aktif kembali.

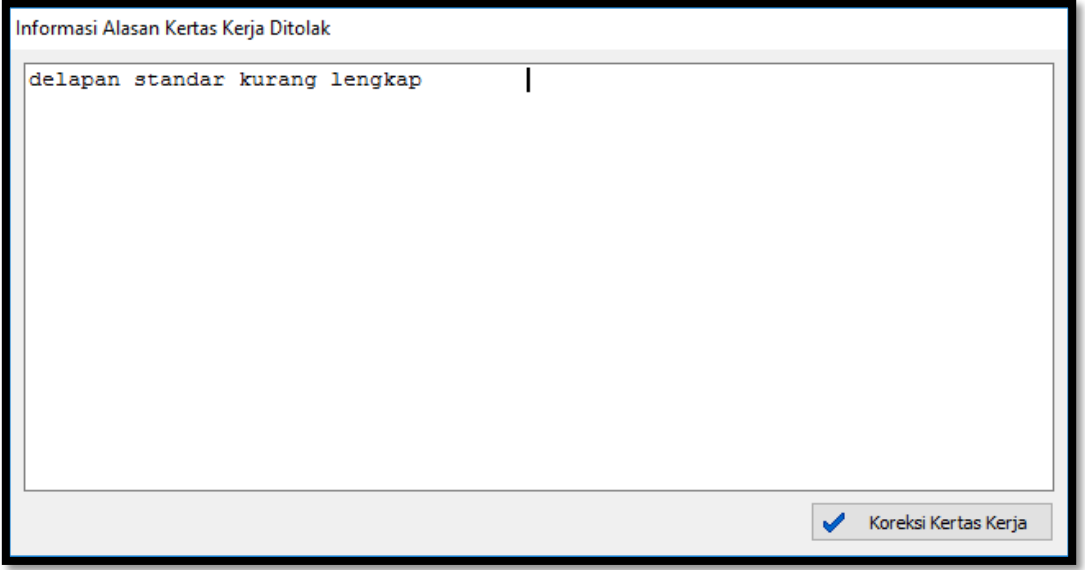

Nah, setelah di klik tombol koreksi biasanya muncul proses untuk menyimpan file koreksiannya. Data koreksi ini bisa disimpan ataupun diabaikan, sesuaikan saja dengan kebutuhan. Setelah itu kita kemudian mengkoreksi Kertas Kerja kembali sesuai dengan koreksiannya. Setelah selesai kemudian lakukan proses Pengesahan kembali.

Proses berikutnya sama seperti sebelumnya, yaitu melakukan cek status.

Kemudian jika ternyata Kertas Kerja (RKAS) yang kita buat disetujui ciri-cirinya sebagai berikut : pertama, ada dua menu laporan di ujung kanan modul Penganggaran biasanya jika telah disetujui maka akan aktif.

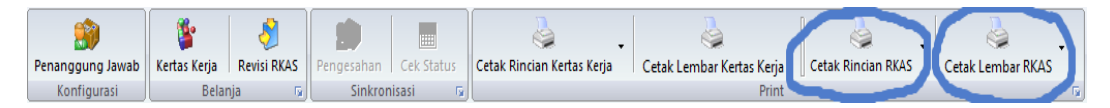

Kedua, ketika dibuka menu Kertas Kerja dan dipilih jenis anggaranya, semua tombolnya sudah tidak aktif dan sudah tidak bisa diubah.

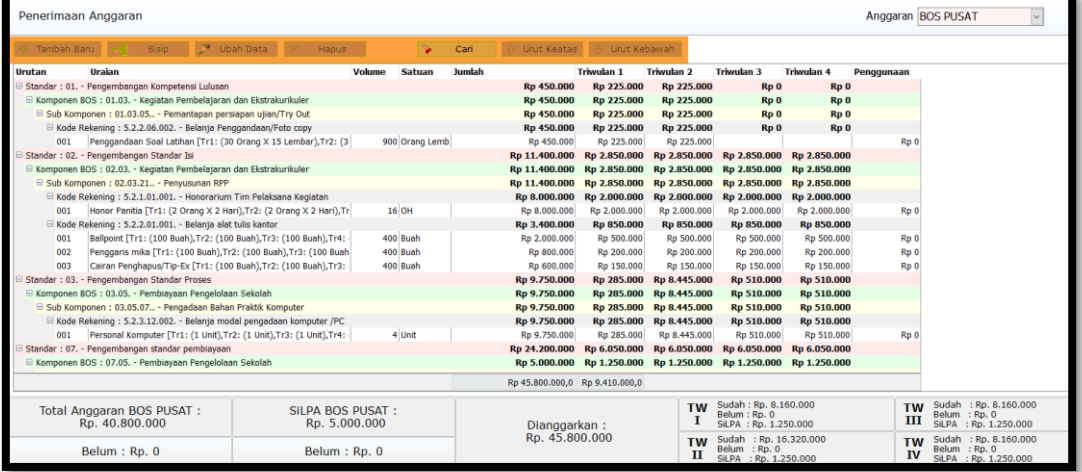

Nah hal ini artinya sekolah sudah bisa lanjut ke **Modul Penatausahaan**.

## **Apa fungsi Modul Penatausahaan pada aplikasi RKAS Sekolah?**

**Modul Penatausahaan** merupakan modul yang secara umum digunakan untuk proses realisasi apa yang sudah direncanakan diawal. Acuan dalam proses realisasi ini tentunya data Rencana Kegiatan dan Anggaran Sekolah (RKAS).

## **Bagaimana cara mengaktivasi Menu BKU supaya bisa digunakan?**

**Menu Aktivasi BKU** digunakan untuk mengaktifkan proses pelaksanaan Buku Kas Umum itu sendiri. Proses ini dibagi menjadi dua yaitu:

**a. Aktivasi Bulanan**

Aktivasi Bulanan ini bersifat buka tutup, artinya setiap akan merealisasikan BKU kita setiap awal bulan harus membukanya dan menutupnya pada akhir bulan. Tujuannya adalah untuk mencatat **bunga bank** dan **pajak bunga bank.** Setiap pencatatan bulan berjalan tidak dapat mundur ke bulan sebelumnya, maka pada tahapan ini perlu cermat dalam menggunakannya.

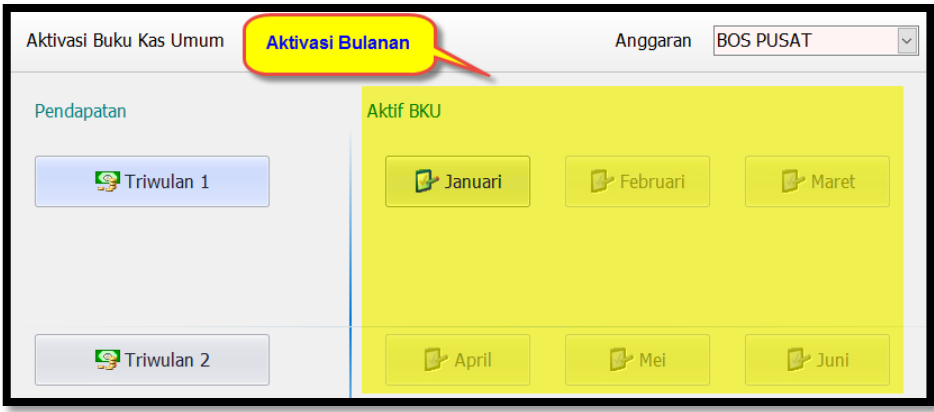

Berikut ini langkah-langkahnya :

- Buka menu Aktivasi BKU.
- Setelah menu terbuka, jangan lupa untuk memilih jenis anggaranya di pojok kanan atas.
- Kemudian Klik tombol Bulannya, perhatikan **icon** yang ada pada tombolnya berikut keterangan iconnya :

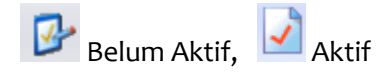

- Ketika diklik pada bulan Januari, biasanya akan muncul form tentang posisi uang SiLPA yang ada disekolah, apakah ada dibank atau ada disekolah (tunai). Jika sudah sesuai maka klik OK saja.

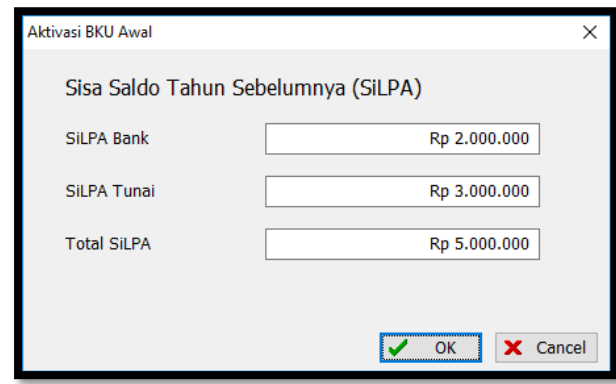

- Maka iconnya akan berubah menjadi aktif, Nah setelah diaktivasi bulan tersebut barulah kita bisa merealisasikannya kegiatan pada menu BKU dengan catatan anggaranya sudah ada. **BKU SiLPA** tentu sudah bisa digunakan karena anggarannya sisa tahun sebelumnya jadi sudah ada. Kecuali yang **BKU**yang menggunakan anggaran BOS tahun berjalan harus menunggu dulu proses penerimaan anggaran BOSnya. Jika pada bulan yang diaktifkan belum ada proses penerimaan anggaran BOS maka bulan tersebut dapat langsung ditutup, karena tidak ada anggaran yang akan direalisasikan. Cara menutupnya klik **tombol bulan yang sedang aktif** tersebut.

- Setelah diklik maka akan keluar form yang menanyakan jumlah **bunga bank** dan **pajak bunga bank**.

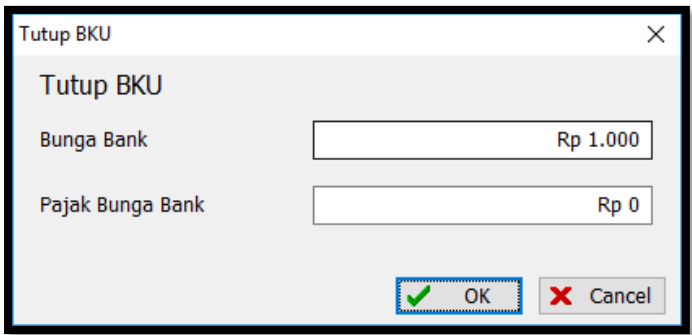

- Setelah diisi kemudian klik OK, maka bulan tersebut akan menjadi **non-aktif**, dan tombol bulan berikutnya sudah bisa diaktivasi. Proses aktivasi berikutnya sama.

#### **b. Aktivasi Penerimaan Dana BOS**

Aktivasi Penerimaan Dana BOS merupakan tombol yang digunakan ketika dana BOS sudah diterima direkening sekolah. Berikut ini langkah-langkah menggunakannya :

- Buka menu Aktivasi BKU.
- Ketika dana BOS sudah yakin masuk rekening sekolah, klik tombol Triwulan yang ada pada bagian menu aktivasi BKU sebelah kiri. *Ingat! ketika akan mengklik tombol triwulan tersebut, pastikan bahwa tombol bulan aktivasi sudah diaktifkan*. Barulah setelah itu menginput penerimaan dana BOS.

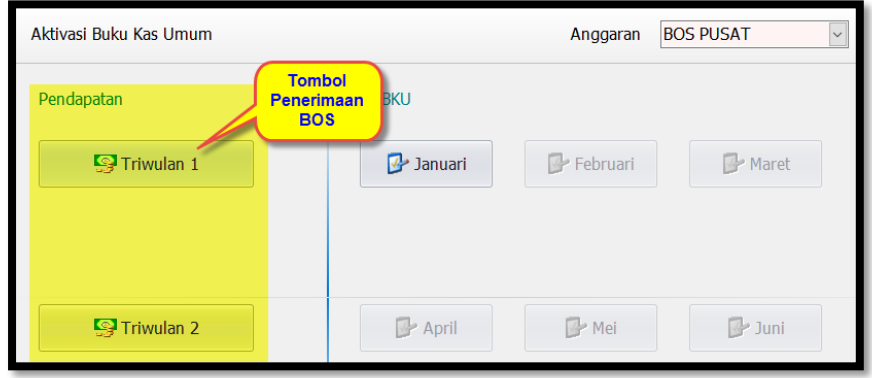

Setelah diklik maka akan muncul form penerimaan, kemudian inputkan tanggal penerimaan dan cek nominalnya sudah sesuai atau belum.

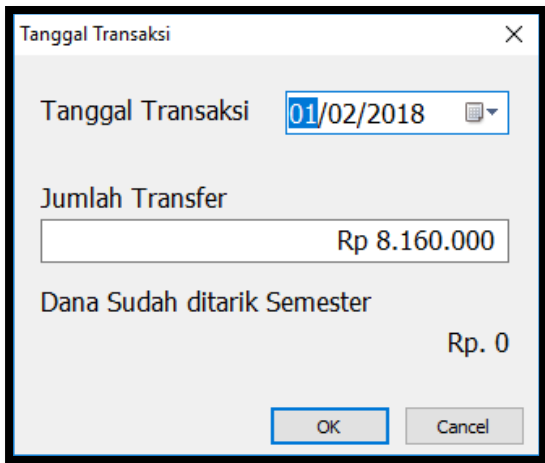

- Setelah Sesuai maka Klik Tombol OK. Nah, setelah diterima maka Menu BKU Sepenuhnya sudah bisa digunakan.

#### **Bagaimana cara menginput nominal pencairan dana BOS pada aplikasi RKAS Sekolah?**

Aktivasi Penerimaan Dana BOS merupakan tombol yang digunakan ketika dana BOS sudah diterima direkening sekolah. Berikut ini langkah-langkah menggunakannya :

- Buka menu Aktivasi BKU.
- Ketika dana BOS sudah yakin masuk rekening sekolah, klik tombol Triwulan yang ada pada bagian menu aktivasi BKU sebelah kiri. *Ingat! ketika akan mengklik tombol triwulan tersebut, pastikan bahwa tombol bulan aktivasi sudah diaktifkan*. Barulah setelah itu menginput penerimaan dana BOS.

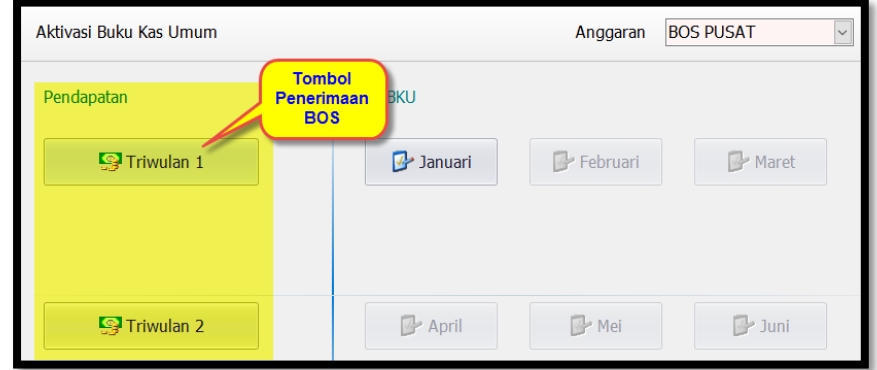

- Setelah diklik maka akan muncul form penerimaan, kemudian inputkan tanggal penerimaan dan cek nominalnya sudah sesuai atau belum.

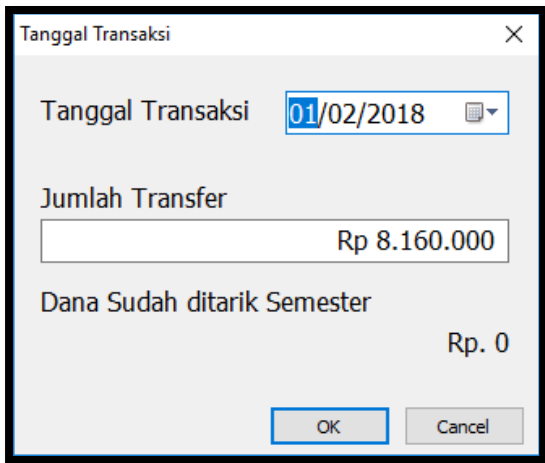

- Setelah Sesuai maka Klik Tombol OK. Nah, setelah diterima maka Menu BKU Sepenuhnya sudah bisa digunakan.

#### **Bagaimana cara menggunakan Menu BKU (Buku Kas Umum) pada aplikasi RKAS Sekolah?**

Menu Buku Kas Umum ini digunakan untuk mencatat setiap transaksi yang terjadi dalam pemanfaatan anggaran BOS, baik pencatatan keuangan dari sekolah, dari bank atau pun perpajakannya. Data inilah yang nantinya akan menjadi acuan dalam pelaporan. Berikut langkahlangkahnya :

- Buka terlebih dahulu menu Buku Kas Umum (BKU), kemudian jangan Lupa pilih jenis anggaranya di pojok kanan atas. Jika jenis anggarannya belum muncul, artinya anda belum mengaktivasikan bulan berjalan dan atau belum ada pemasukkan anggaran BOS.

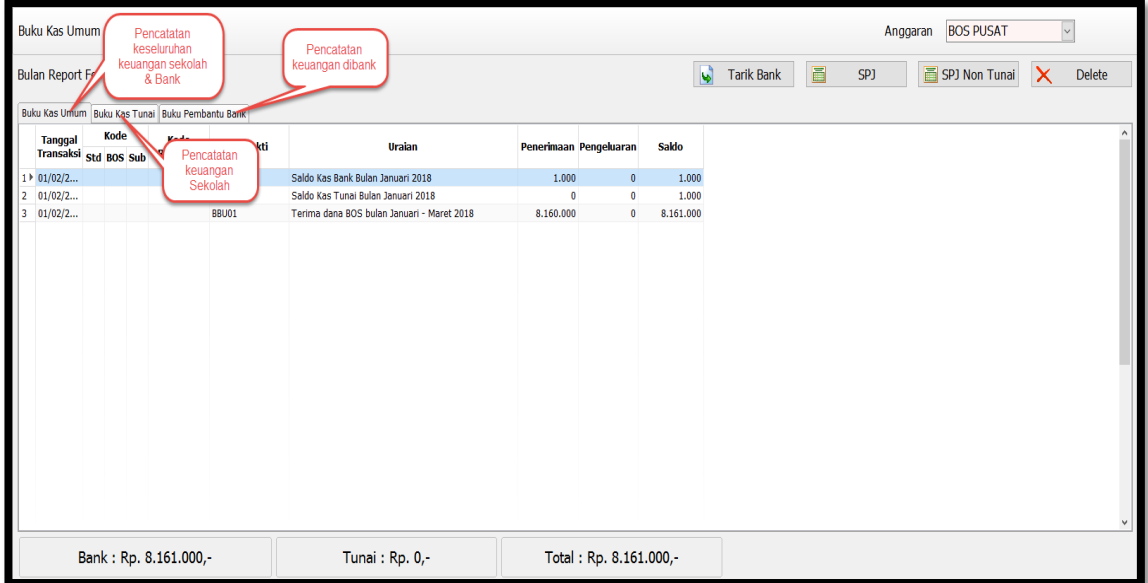

Jika sudah muncul disitu terdapat 3 tabulasi pencatatan keuangan yaitu: tabulasi pencatatan keuangan sekolah dan bank, pencatatan keuangan sekolah saja, dan pencatatan keuangan bank saja. Untuk melakukan proses realisasi (SPJ), pastikan sekolah sudah memiliki uang tunai. Bagamana sekolah bisa tahu nominal uang tunai yang ada? Informasinya ada dibagian bawah form yaitu ada saldo Bank, Tunai dan Total. Ketika akan melakukan SPJ, pastikan saldo Tunai tidak 0 (nol). Agar tidak 0 (nol), sekolah harus melakukan **tarik tunai** atau mangambil uang ke bank.

- Klik **Tombol Tarik Tunai**, kemudian isi tanggal dan nominal yang akan ditarik dari bank. Transport diabaikan saja. Selain untuk tarik tunai sebetulnya form ini bisa juga untuk mencatat setoran ke bank, caranya hanya dengan ubah combo jenis penarikannya yang ada pada bagian atas form.

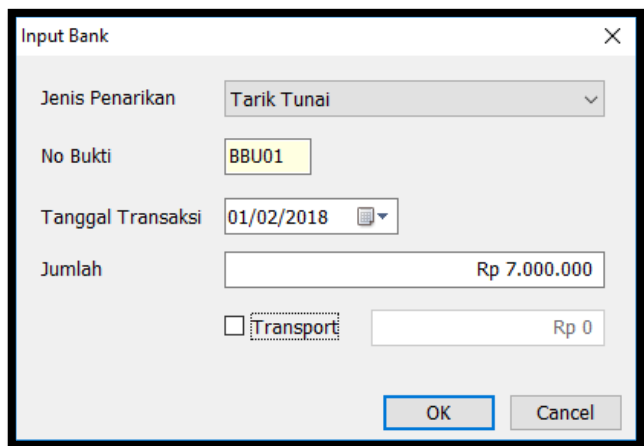

- Kemudian klik tombol OK, maka pencatatannya sudah masuk kedalam tabel. Saldo bank dan saldo tunai sudah berubah.

- Nah barulah sekolah sudah bisa melakukan SPJ. Proses SPJ banyak sekali bentuk prosesnya, dalam hal ini akan dijelaskan secara umum saja sesuai dengan proses RKAS di awal yaitu:

#### **a. SPJ Belanja Barang**

- Klik **tombol SPJ**. Maka akan keluar form inputan.

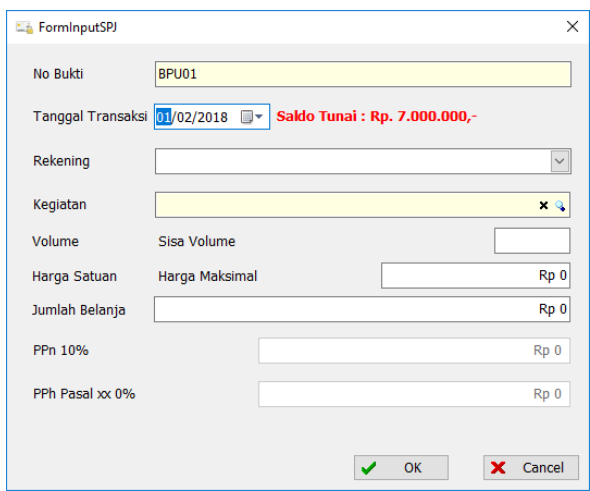

- Kemudian isi tanggalnya, pilih rekeningnya, dalam hal ini belanja barang. Misalkan ATK (alat Tulis Kantor). Kemudian isikan kegiatannya.

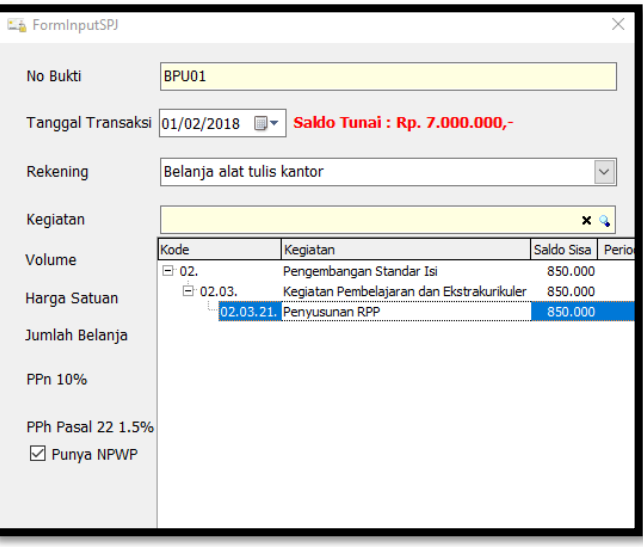

- Setelah dipilih kegiatannya, karena yang dipilih kegiatannya adalah belanja barang, maka akan muncul form pencatatan transaksinya.

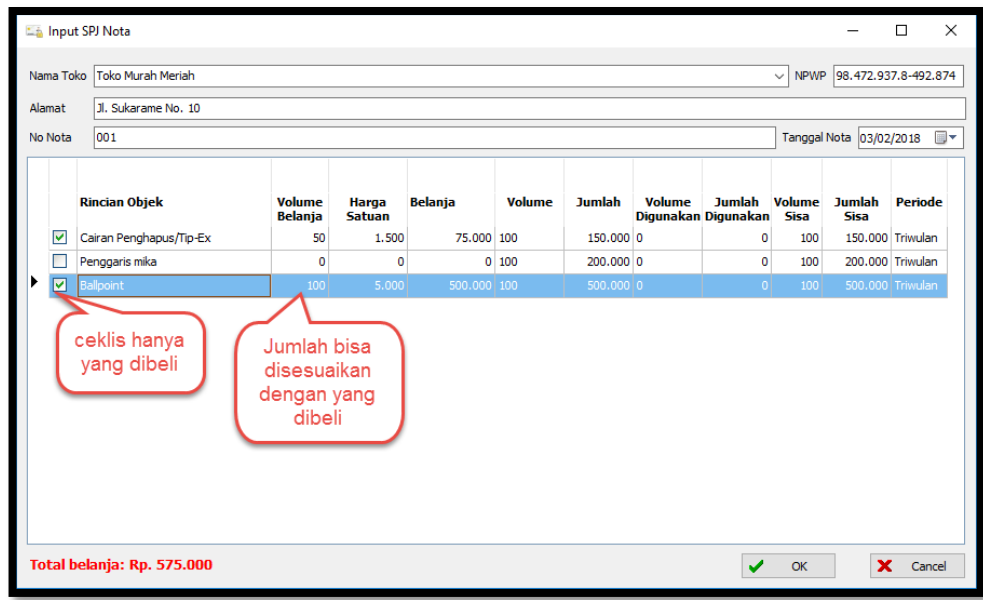

- Kemudian input data tokonya sampai pada nota transaksi. Jika toko pernah diinput sebelumnya, maka akan tampil pada comboboxnya sehingga tidak harus mengketik lagi. Jangan lupa tanggal transaksinya.
- Kemudian barulah mengisi bagian barangnya, **ingat** kita menceklis barang yang kita beli saja.
- Kemudian jumlahnya barang yang dibelinya bisa diubah, jika ternyata belanja barangnya akan dicicil artinya tidak semua langsung dibeli. Cara merubah jumlahnya yaitu pada kolom **volume belanja** kemudian **enter (penting karena harus menggunakan enter supaya data dihitung).**
- Nah setelah data sesuai barulah klik OK. Kemudian klik OK lagi, maka hasil pencatatannya seperti berikut.

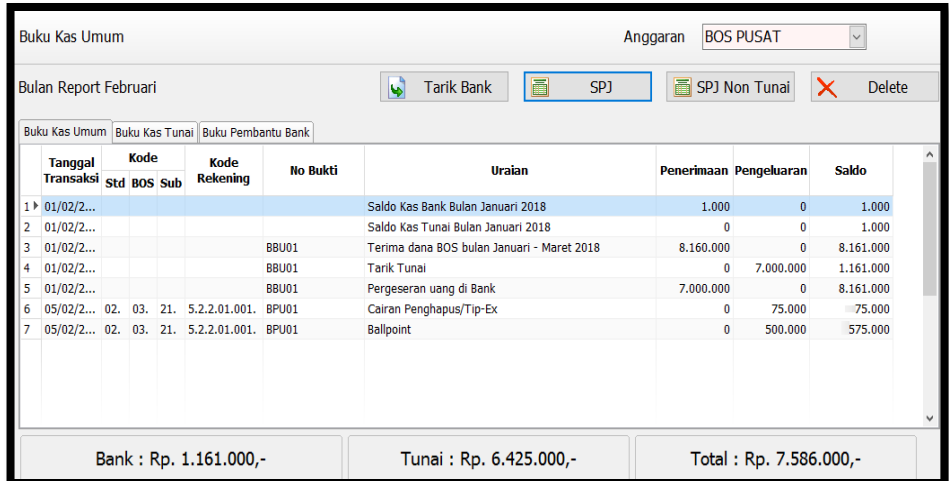

- **b. SPJ Kegiatan Non Barang Atau Honorarium**
	- Klik **tombol SPJ**. Maka akan keluar form inputan.

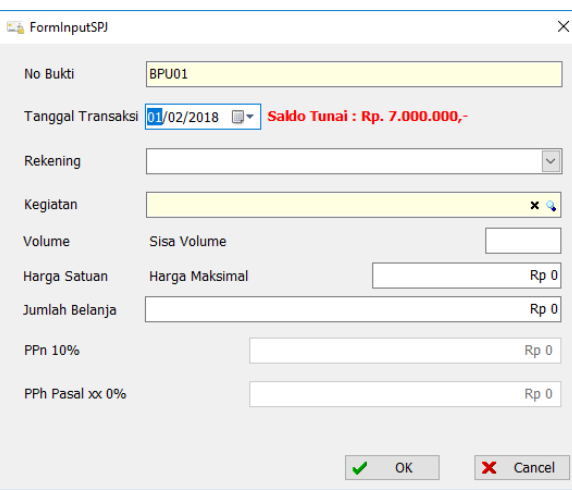

- Kemudian isi tanggalnya, pilih rekeningnya, dalam hal ini belanja Non barang. Misalkan Proses Pembayaran Honor Bulanan atau Honor tenaga Kontrak. Kemudian isikan kegiatannya gaji guru honorer.

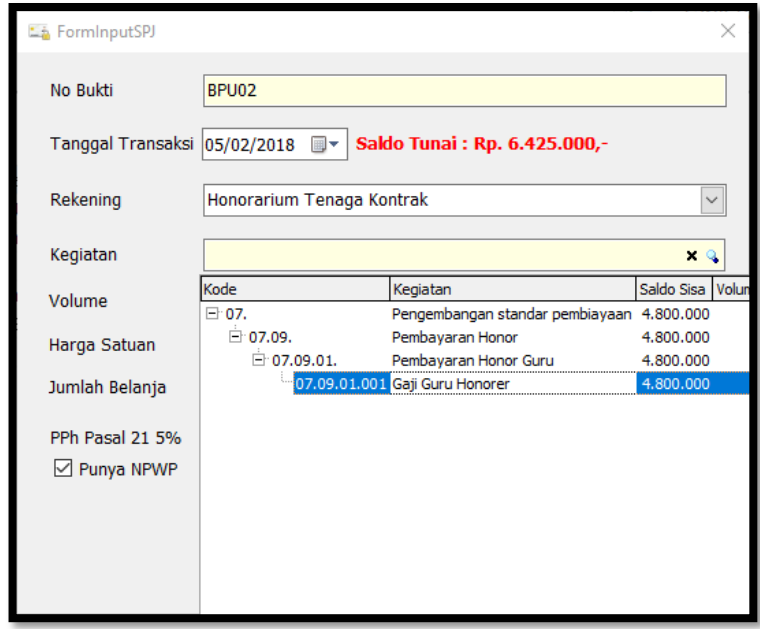

- Setelah dipilih kegiatannya, maka berikutnya isi bagian volumenya.

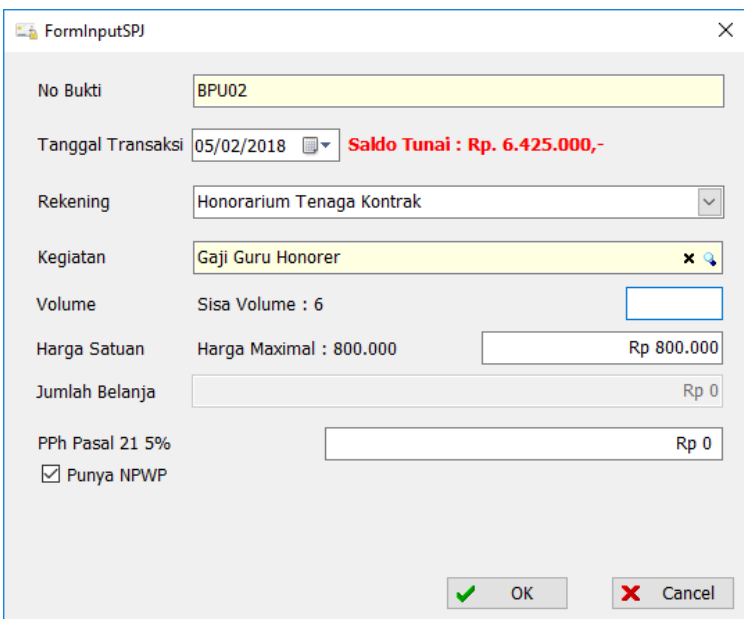

- Sisa volume total sesuai dengan yang dianggarkan diawal dalam 1 triwulan, data diatas jumlah pegawai ada 2 dan dianggarkan selama 3 bulan sehingga total volumenya 6. Kemudian isikan volumenya 2 karena untuk 1 bulan, maka nanti sisa volumenya jadi 4 untuk bulan berikutnya.

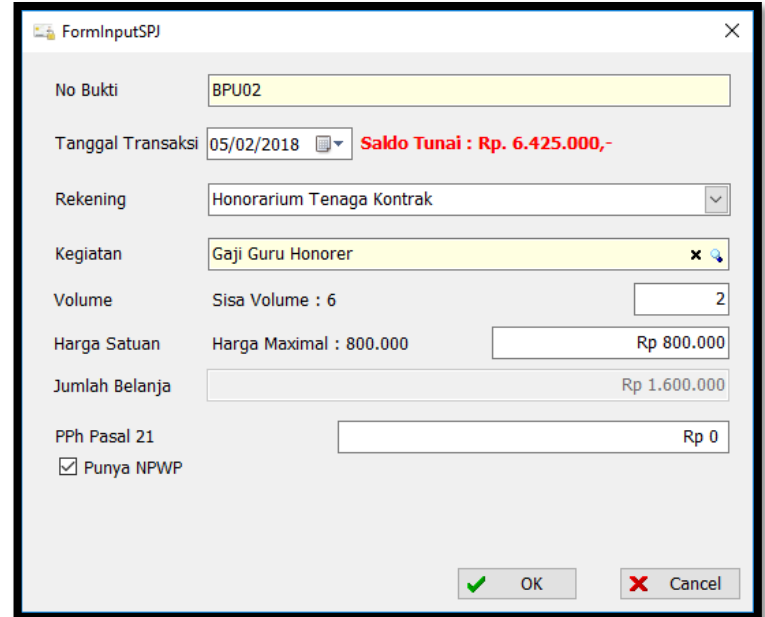

- Ceklis bagian pph jika pegawai tersebut mempunyai NPWP. Jika honornya dibawah 3 juta maka tidak terkena pajak. Setelah sesuai kemudian klik tombol OK. Maka hasil pencatatannya seperti berikut.

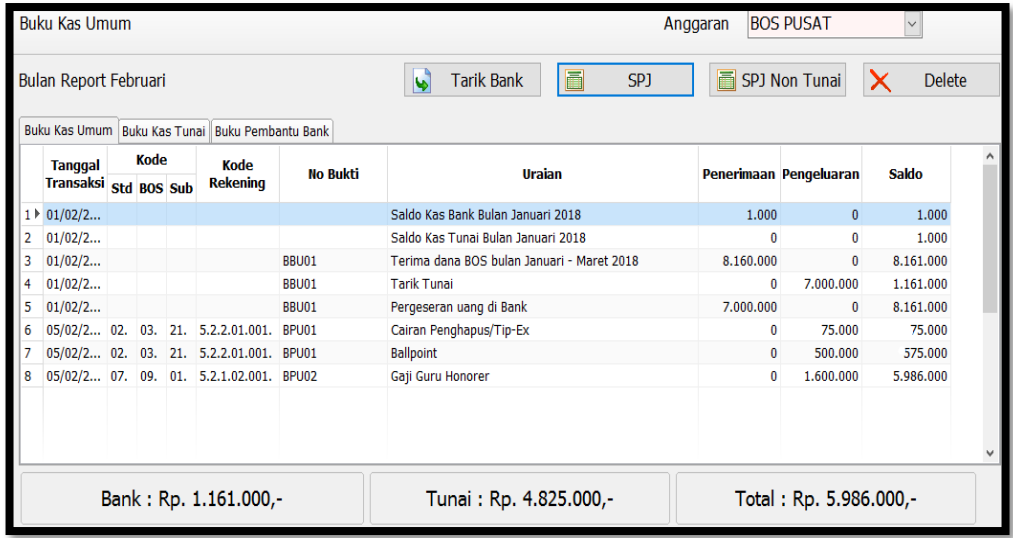

## **c. SPJ Kegiatan Honorarium Kegiatan**

- Klik **tombol SPJ**. Maka akan keluar form inputan.

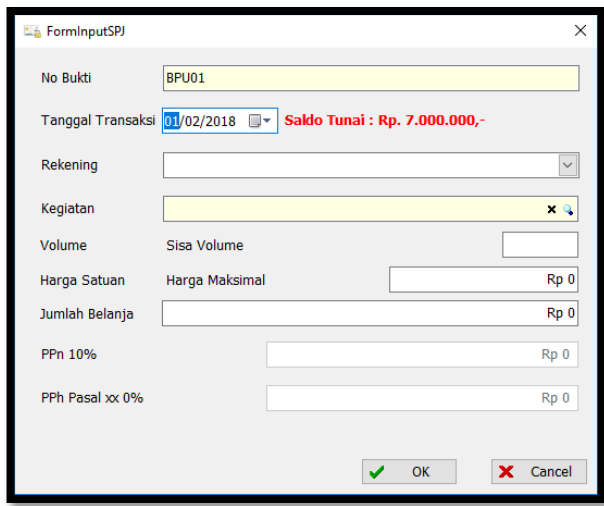

- Kemudian isi tanggalnya, pilih rekeningnya, dalam hal ini belanja Non barang. Misalkan Proses Pembayaran Honor Kegiatan Penyusunan RPP. Kemudian isikan kegiatannya Honor Panitia.

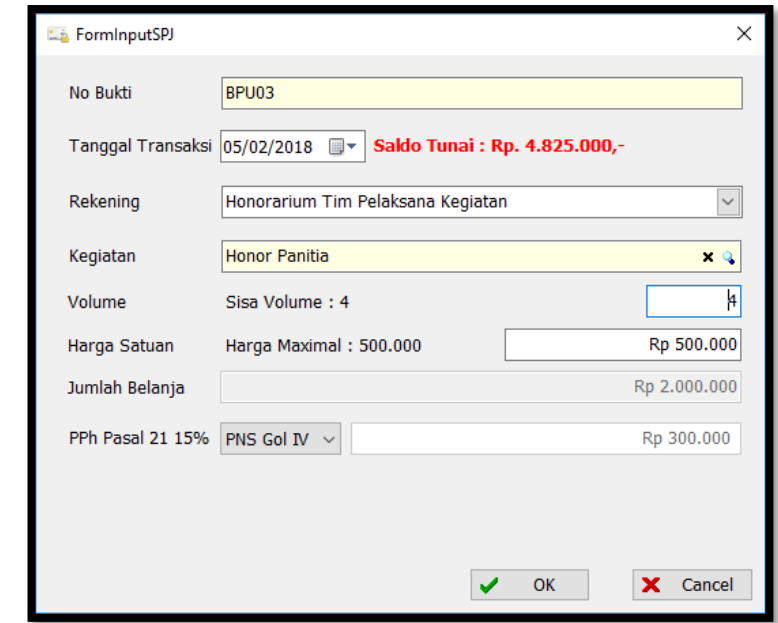

- Kemudian isikan bagian volumenya sesuai dengan yang di anggarkan pada **Kertas Kerja** (RKAS) sebelumnya. Jika nominalnay beda-beda masing panitia maka diperencanaan harus dipisah-pisah, namun jika sama semua maka bisa digabungkan.
- Kemudian terkait pph 21, ini akan disesuai dengan golongannya jika PNS. Jika panitia ini semuanya sama golongannya maka dapat disatukan dalam perencanaan anggarannya, namun jika berbeda-beda maka harus dipisahkan berdasarkan

golongannya, supaya memudahkan dalam pembayaran pajaknya. Dalam kasus ini dianggap sama dalam satu golongan.

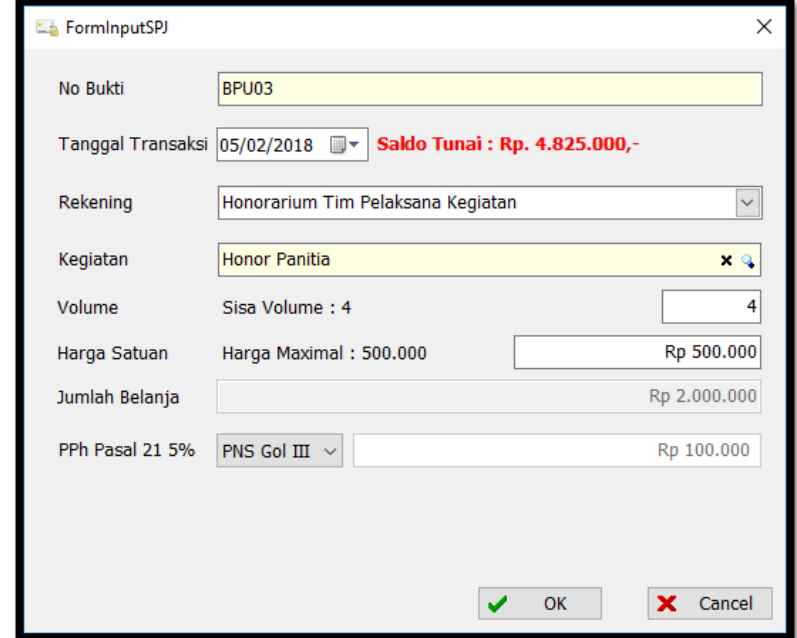

- Setelah sesuai kemudian klik tombol OK. Maka hasil pencatatannya seperti berikut.

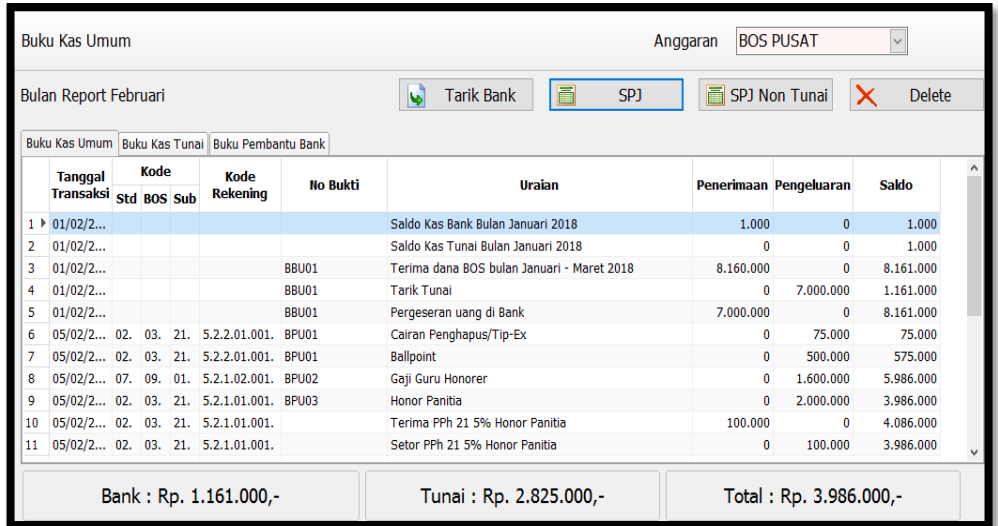

Dalam pencatatan Buku Kas Umum ini, alur proses melakukan SPJ hapir sama seperti yang dijelaskan diatas. Hanya kita harus berhati-hati saja agar tidak salah dalam pencatatannya. Kemudian pada menu BKU ini ada satu **tombol SPJ Non Tunai**. SPJ Non Tunai ini secara proses adalah sama yaitu proses realisasi, hanya saja perbedaannya proses SPJ Non Tunai bisa langsung digunakan **tanpa harus melewati proses tarik tunai,** karena sifatnya langsung

transfer antar bank. Kemudian yang terakhir adalah **tombol delete**, yaitu berfungsi untuk menghapus data transaksi jika ada yang salah. Hanya saja tombol ini kita harus benar-benar berhati-hati dalam melakukan hapus data, karena proses ini bisa saja untuk kasus-kasus tertentu bisa mengakibatkan *Unbalancei.* Lebih amannya jika akan menghapus data adalah data yang terakhir diinput.

## **Bagaimana cara menggunakan Menu BKU SiLPA (Buku Kas Umum Sisa Lebih Pembiayaan Anggaran Tahun Sebelumnya) pada aplikasi RKAS Sekolah?**

Menu Buku Kas Umum SiLPA ini prosesnya sama persis dengan Buku Kas Umum, perbedaannya hanya terletak dari sumber anggarannya saja yaitu sisa anggaran tahun sebelumnya. Jadi untuk prosesnya anda dapat membacanya pada **Menu Buku Kas Umum**.

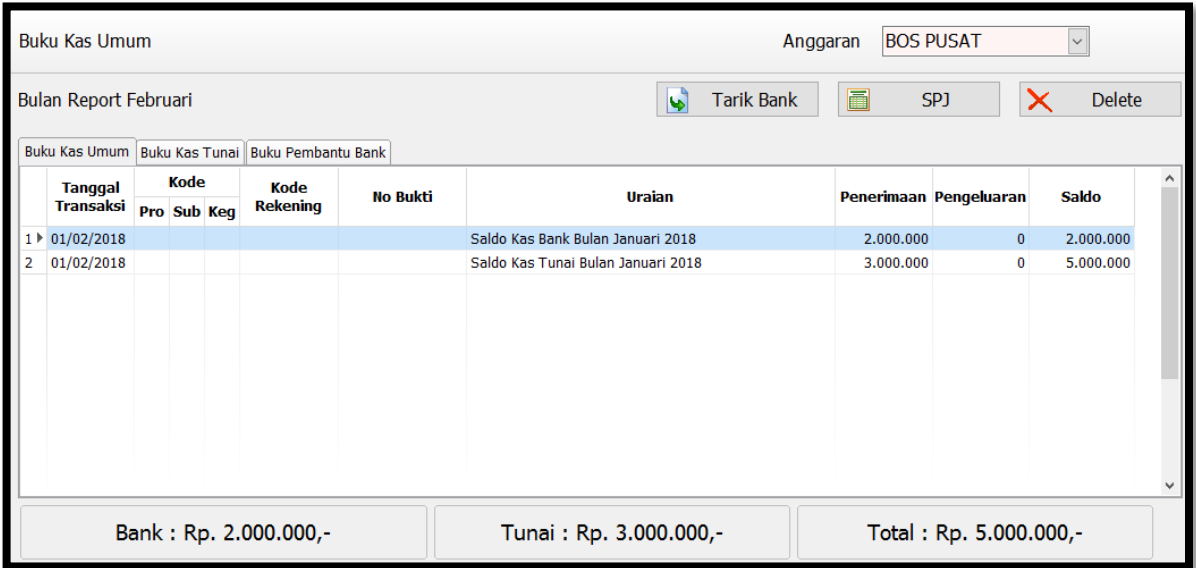

## **Bagaimana jika terjadi perubahaan Rencana Kegiatan atau Dana Anggaran BOS pada**

## **aplikasi RKAS Sekolah?**

Untuk mengatasi permasalahan diatas, pada aplikasi RKAS Sekolah ada istilahnya proses **BOS Perubahan**. **BOS Perubahan** terjadi setelah semester 1 selesai atau akan masuk ke semester 2, proses BOS perubahan ini terkait jika ada perubahan dalam Rencana Kegiatan dan Anggaran Sekolah (RKAS) yang telah dibuat sebelumnya, tujuannya untuk memaksimalkan proses realisasi anggaran BOS itu sendiri. Selain itu juga proses BOS Perubahan bertujuan untuk mengatasi permasalahan jumlah siswa di sekolah tersebut yang selalu naik turun atau tidak tetap. Hal ini dapat berpengaruh kepada jumlah anggaran BOS yang diterima sekolah. Berikut akan dijelaskan alur proses BOS Perubahan.

- Buka **Menu Penanggungjawab** yang ada di **MODUL PENGANGGARAN.** Disitu terdapat satu tombol baru yaitu **Tombol Buat Revisi RKAS**.

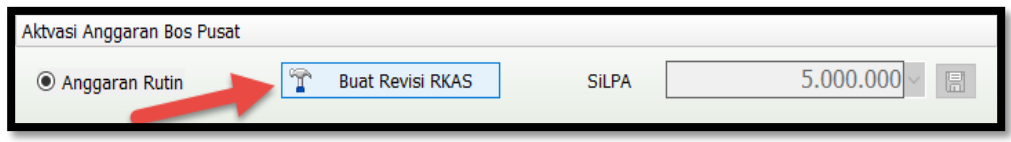

- Klik Tombol tersebut, akan keluar pesan untuk berhati-hati dalam merevisi RKAS. Karena yang sudah di SPJ kan atau direalisasikan tidak dapat diubah. Kemudian klik yes.

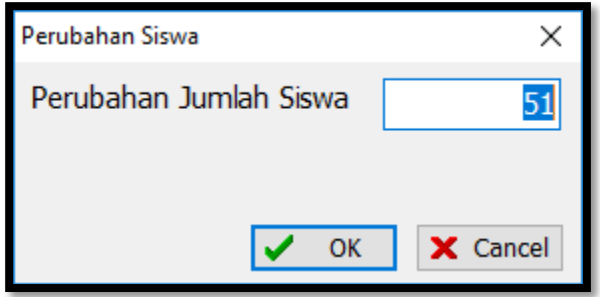

- Setelah itu inputkan jumlah siswa terbaru apakah ada perubahan, berkurang atau bertambah. Masukkan total siswanya saja. Setelah itu klik **OK**.

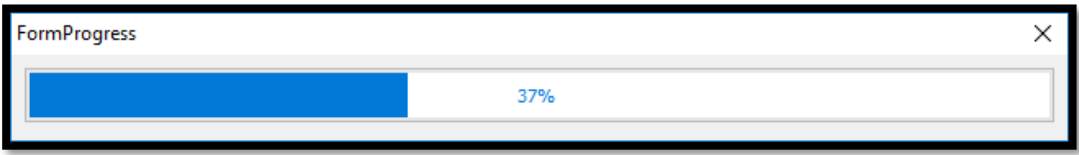

- Tunggu hingga selesai. Jika Sudah selesai Bukalah **Menu Kertas Kerja** yang ada pada **MODUL PENGANGGARAN**. Kemudian pilih jenis anggarannya, nah disitu sudah bertambah pilihannya yaitu **BOS PUSAT PERUBAHAN.**

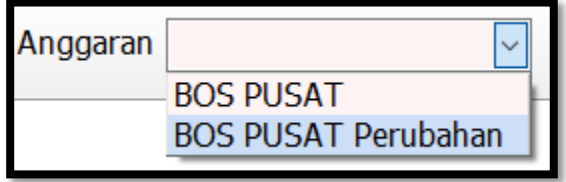

Pilih BOS PUSAT PERUBAHAN.

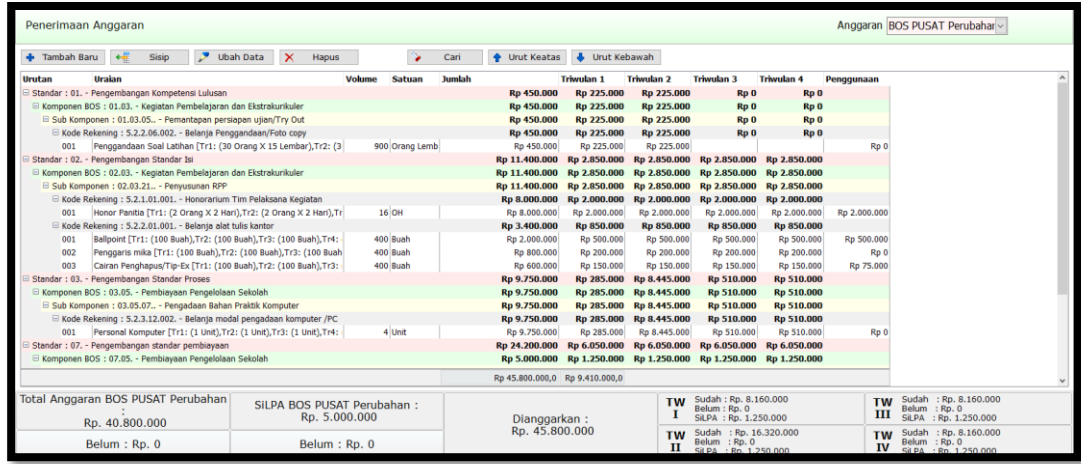

- Jika ada perubahan jumlah siswa maka akan mempengaruhi nominal dana BOS yang harus diterima sekolah.
- Kemudian proses perubahan ini bisa dilakukan hanya pada triwulan ke 4. Maka triwulan 1,2,3 statusnya disabled atau terblok.

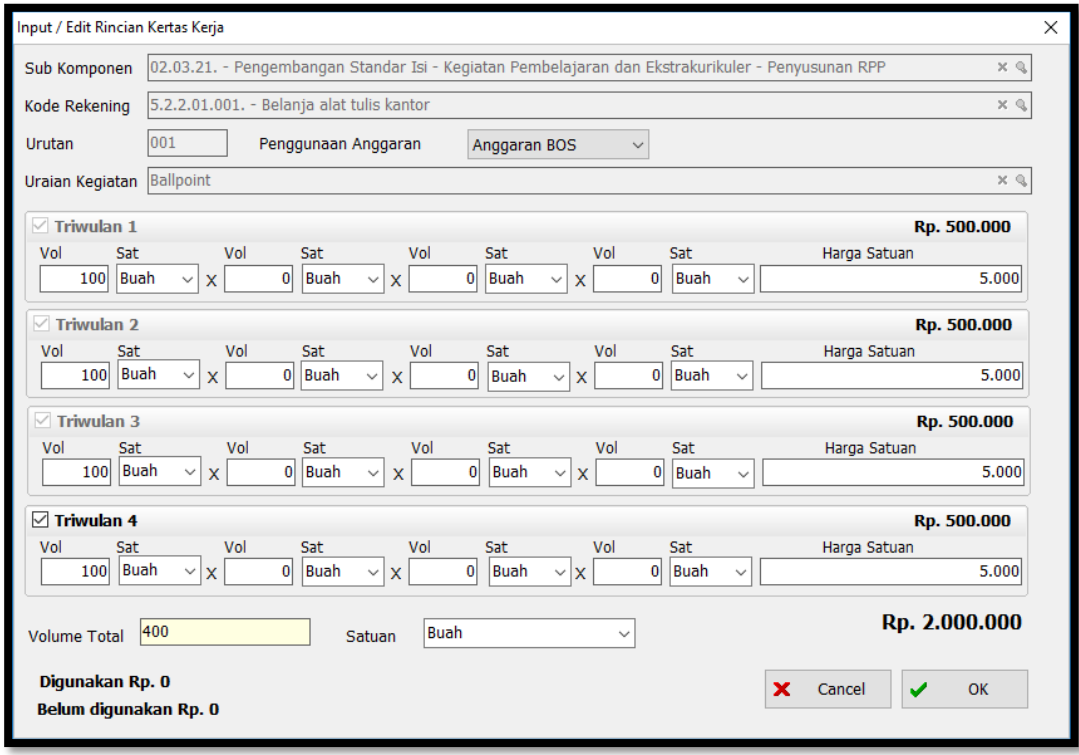

- Dan yang sudah terealisasi tidak dapat diubah lagi. Proses perubahan disini kegiatan boleh diganti atau diubah dengan syarat tidak melewati atau **tidak lintas jenis belanja**.

Proses berikutnya hampir sama dengan proses dari awal, setelah selesai memperbaiki maka proses berikutnya adalah **Pengesahan**. Prosesnya sama seperti diawal. Kemudian cek status untuk mengetahui hasil pengesahannya. BOS Perubahan ini baru bisa digunakan setelah disahkan oleh **Dinas Pendidikan Terkait**. Proses realisasi masih sama yaitu menggunakan **menu BKU** dan **BKU SiLPA**.

#### **Bagaimana cara Backup Database Aplikasi RKAS Sekolah yang ada dilokal?**

Proses Backup ini adalah proses bagaimana kita akan mengamankan database yang ada di komputer kita (database lokal). Proses backup ini boleh dilakukan kapan saja sesuai dengan kebutuhan. Namun alangkah lebih baik jika dilakukan secara berkala atau dilakukan setiap ada perubahan pada database. Kemudian database tersebut simpan kedalam media memori yang lebih aman. Hal ini juga selain untuk mengamankan data, tetapi juga bisa digunakan ketika proses memindahkan aplikasi RKAS dari satu komputer ke komputer lain. Berikut akan dijelaskan bagaimana langkah-langkah mengamankan database:

- Klik Kanan pada menu windows, kemudian Buka windows explorer / File Explorer.

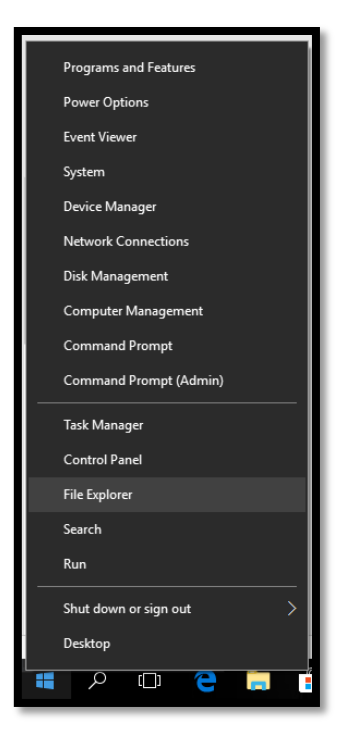

- Kemudian Ketikan : **%appdata%** pada bagian direktorinya.

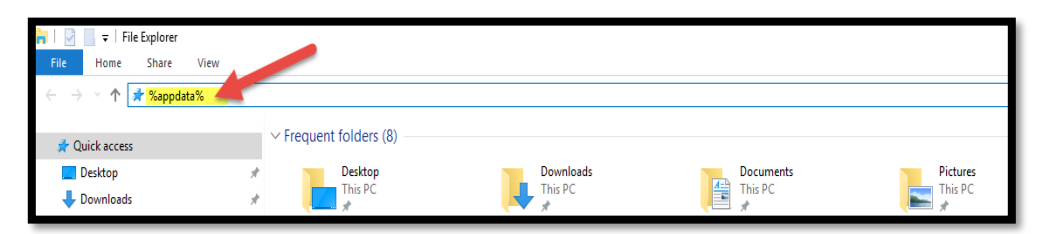

- Name Date modified Type Size err-setConfig.log 04/12/2018 09:06 **Text Document**  $1$  KB 04/12/2018 12.11 Data Base File RKASClient2018.db 3.450 KB  $\overline{\textcircled{\tiny{S}}}$  sqlite3crypt.dll 17/02/2012 21.18 Application extens... 641 KB
- Kemudian klik enter, setelah itu buka folder berikut : **\ArtTech\RKAS\.**

- File yang ditunjuk **tanda panah** itulah file **database lokal.** File itulah yang harus kita backup secara berkala dalam memori yang lebih aman.

## **Bagaimana cara pindah aplikasi RKAS Sekolah dari satu PC/Laptop Ke PC/Laptop yang lain?**

Untuk memindahkan aplikasi RKAS sekolah dari suatu PC/Laptop ke PC/Laptop yang lain, maka langkah yang harus kita lakukan pertama adalah **backup** terlebih dahulu **Database Lokal** kemudian copy ke flashdisk. Baru kemudian install aplikasi RKAS Sekolah di PC/Laptop yang baru, kemudian timpakan Backup Database lokal yang tadi dicopykan. Berikut langkahlangkahnya :

#### **a. Backup Database.**

Klik Kanan pada menu windows, kemudian Buka windows explorer / File Explorer.

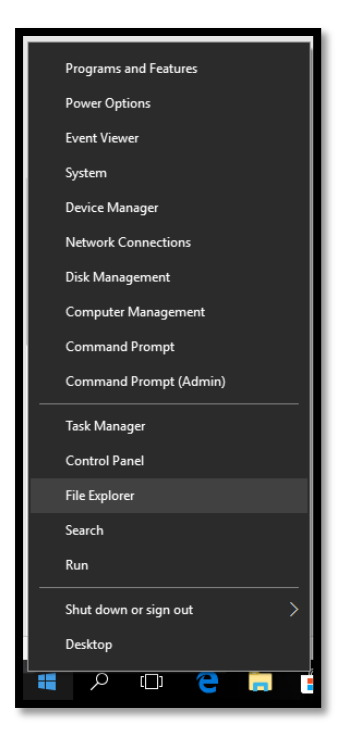

- - Kemudian Ketikan : **%appdata%** pada bagian direktorinya.

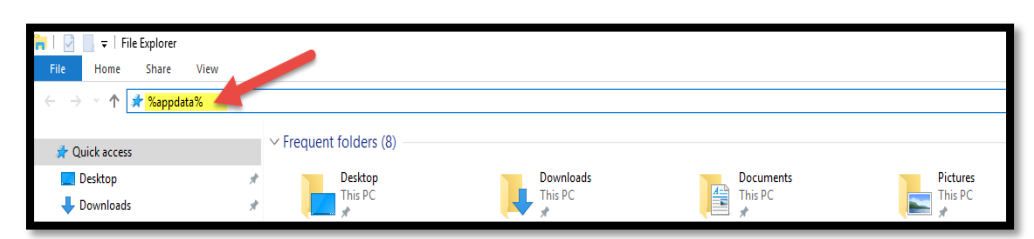

- Kemudian klik enter, setelah itu buka folder berikut : **\ArtTech\RKAS\.**

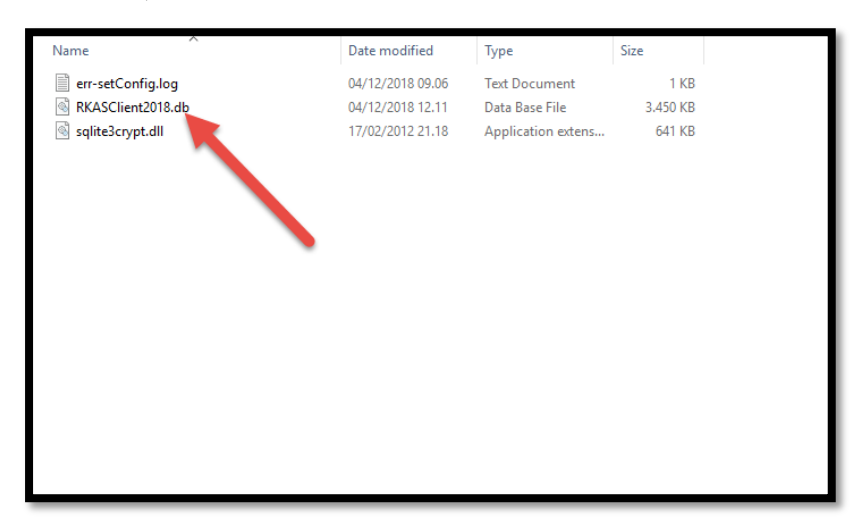

- File yang ditunjuk **tanda panah** itulah file **database lokal.** File itulah yang harus kita backup secara berkala dalam memori yang lebih aman.

#### **b. Pindahkan Ke PC/Laptop Lain.**

Proses ini tidak jauh berbeda dengan proses Backup diatas, karena ketika kita akan memindahkan aplikasi RKAS ke PC baru maka tahapan yang pertama adalah **backup terlebih dahulu databasenya.**

- Baru setelah itu instal aplikasi RKAS di Komputer yang baru. Setelah selesai install jangan dulu dijalankan, karena kalau dijalankan, aplikasi akan minta aktivasi baru.
- Setelah itu buka File Explorer dan ketikan : **%appdata%** pada direktorinya kemudian enter.
- Setelah itu buka folder berikut : **\ArtTech\RKAS\.**
- Copykan / Timpakan database yang sudah kita **backup** sebelumnya ke folder **\ArtTech\RKAS\.**

Setelah selesai baru kemudian jalankan aplikasinya. Maka secara otomatis aplikasi **tidak akan meminta aktivasi** dan user atau sekolah bisa langsung login ke aplikasi RKAS sesuai dengan username dan password pada Komputer sebelumnya.